# Samling 4: Medieproduksjon

**Desentralisert lærerutdanning Østre Agder Uke 47 - 48 2021**

**Universitetet i Agder**

# [bit.ly/ostreagder](https://bit.ly/ostreagder)

Gå så inn på samling 4 – her ligger PDF for dagens samling

## Program for dagen

- 1. Intro felles
- 2. Vi deler oss og jobber videre nivådelt.
- 3. Nivådelt: Oppfølgingsundersøkelse fra samling 2 5 minutter
- 4. Nivådelt: Innføring
- 5. Pause 10 minutter
- 6. Nivådelt: Arbeid med oppgave
- 7. Avsluttende oppsummering og undersøkelse

### **Samling 4 DEKOMP - Program**

Tema for samlingen: **Skjermopptak** og produksjon av Media

#### - **Skjermopptak**

- **- OBS Studio (Open Source skrivebordsprogramvare)**
- **- Microsoft Stream (via Office.com, krever Microsoft-lisens)**
- *- Skjermopptak med iPad*
- Videoopptak og redigering
	- Microsoft Bilder(krever Windows 10
	- Microsoft Kamera(krever Windows 10
	- iMovie fra Apple(krever iPad/iPhone)
- Lydopptak og redigering
	- Stemmeopptaker (krever Windows 10)
	- Taleopptaker fra Apple (krever iPad/iPhone)
	- GarageBand fra Apple(krever iPad/iPhone)
	- *- Tillegg: Audacity (Open Source skrivebordsprogramvare)*
- Bilderedigering
	- Microsoft Bilder(krever Windows 10)
	- Bilder fra Apple(krever iPad/iPhone)
	- Tillegg: *Gimp (Open Source skrivebordsprogramvare)*

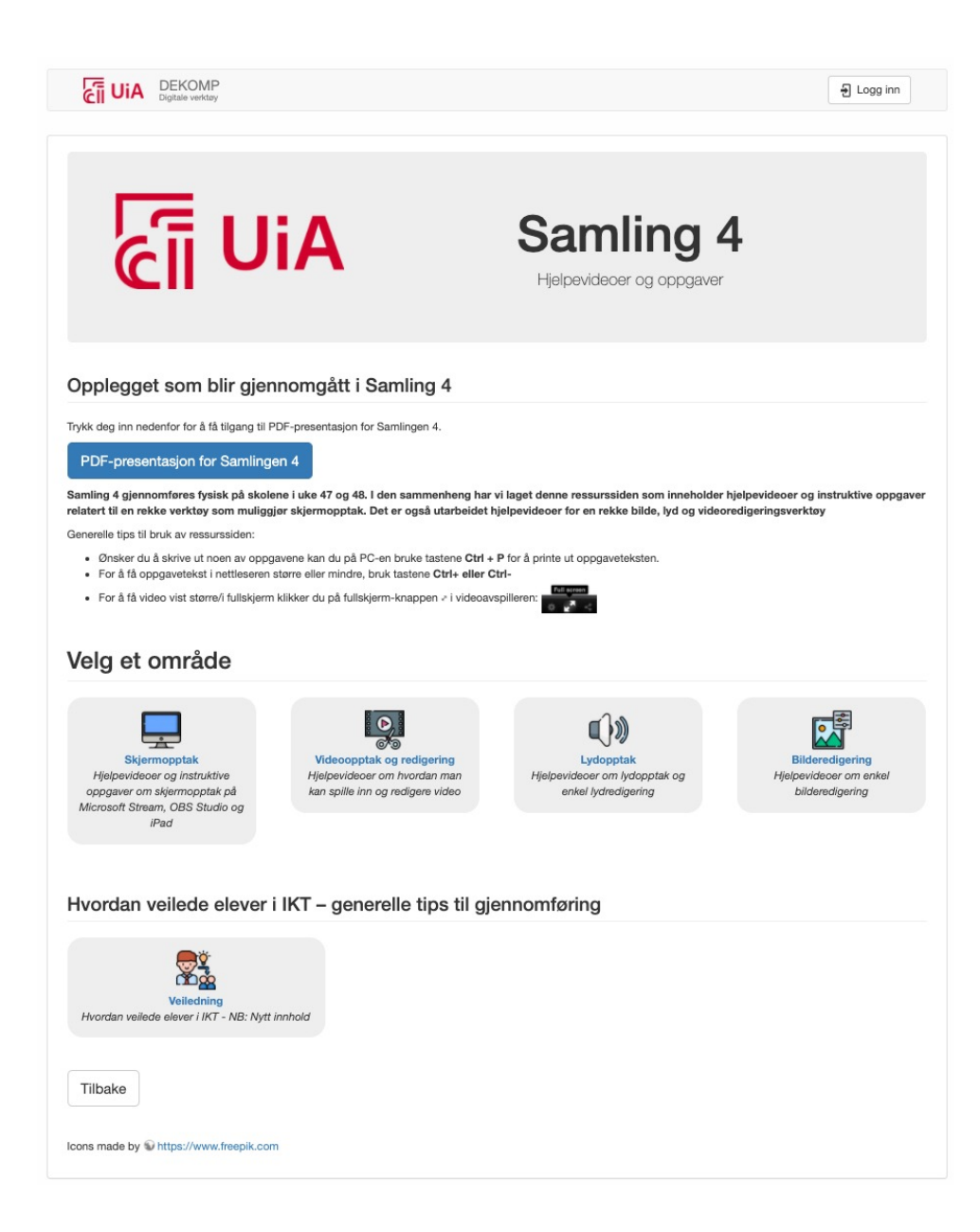

### «Bruk hodet» - sikker medieproduksjon

#### NY: «Bruk hodet» - sikker medieproduksjon:

- · Det er vår jobb å tydeliggjøre hvordan vi skal behandle lyd, bilde og video i klasserommet
- · Hva, hvordan og hvorfor skal vi produsere?
- · Hvor skal vi lagre innholdet?
- · Hvordan skal innholdet deles?
- · Hvem skal ha tilgang til innholdet?
- · Har du spurt om lov til å bruke innholdet?
- Hvem eier innholdet som blir produsert?
- · Hvordan sikrer man at innholdet ikke kommer på avveie?
- · Lag kjøreregler med elever i forkant av arbeidet

#### Eksempel på kjøreregler (Klikk her)

#### Lag nyhetssending - hvordan behandler vi lyd og bilde?

- Hva: Vi skal produsere nyhetssending fire elever per gruppe
- · Hvordan: Filme med PC eller iPad, søke etter evt. jingle og bilder på nettet. Gruppa lager selv manus ut fra oppgaven og kriterier, og fordeler roller
- · Hvorfor: Vurdering i norsk muntlig og samfunnsdag, se kompetansemålene i oppgaven
- · Hvor skal innholdet deles: Produktet skal leveres på Skooler, last opp filmen der
- 

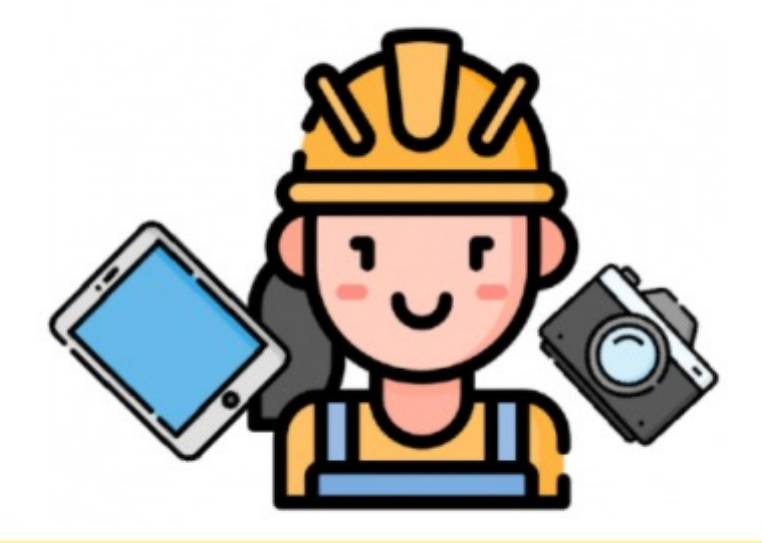

For å lære mer om personvern, nettvett og digital dømmekraft kan du gå til Mhttps://www.dubestemmer.no. Siden er utviklet av Datatilsynet og Utdanningsdirektoratet.

På Dhttps://brukhue.no finner du et gratis undervisningsopplegg om nettvett og nettmobbing utviklet av Telenor og Røde Kors (krever innlogging).

### Samlingens tema vil være nivådelt

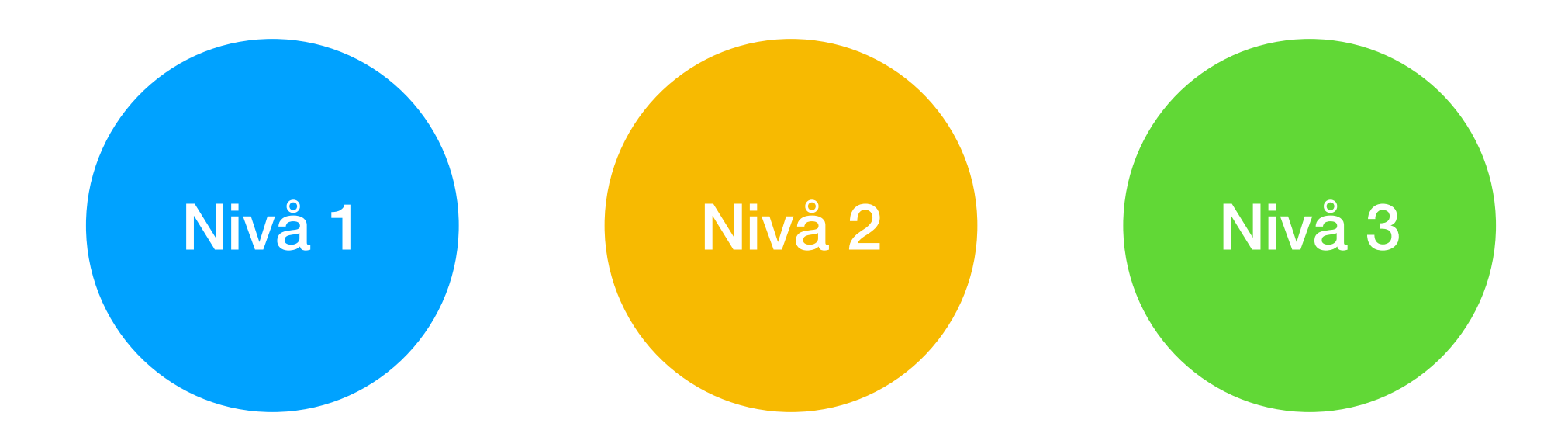

For deg som ønsker en grunnleggende innføring i skjermopptak.

Her blir det gitt en trinnvis instruktiv oppgave. For å følge dette opplegget må du ha en gratis google-konto. For deg som kjenner litt til skjermopptak fra før.

Her blir det satt av mye tid til utprøving av skjermopptak.

For deg som har mye erfaring med digitale verktøy.

Her blir det gitt en åpen oppgave.

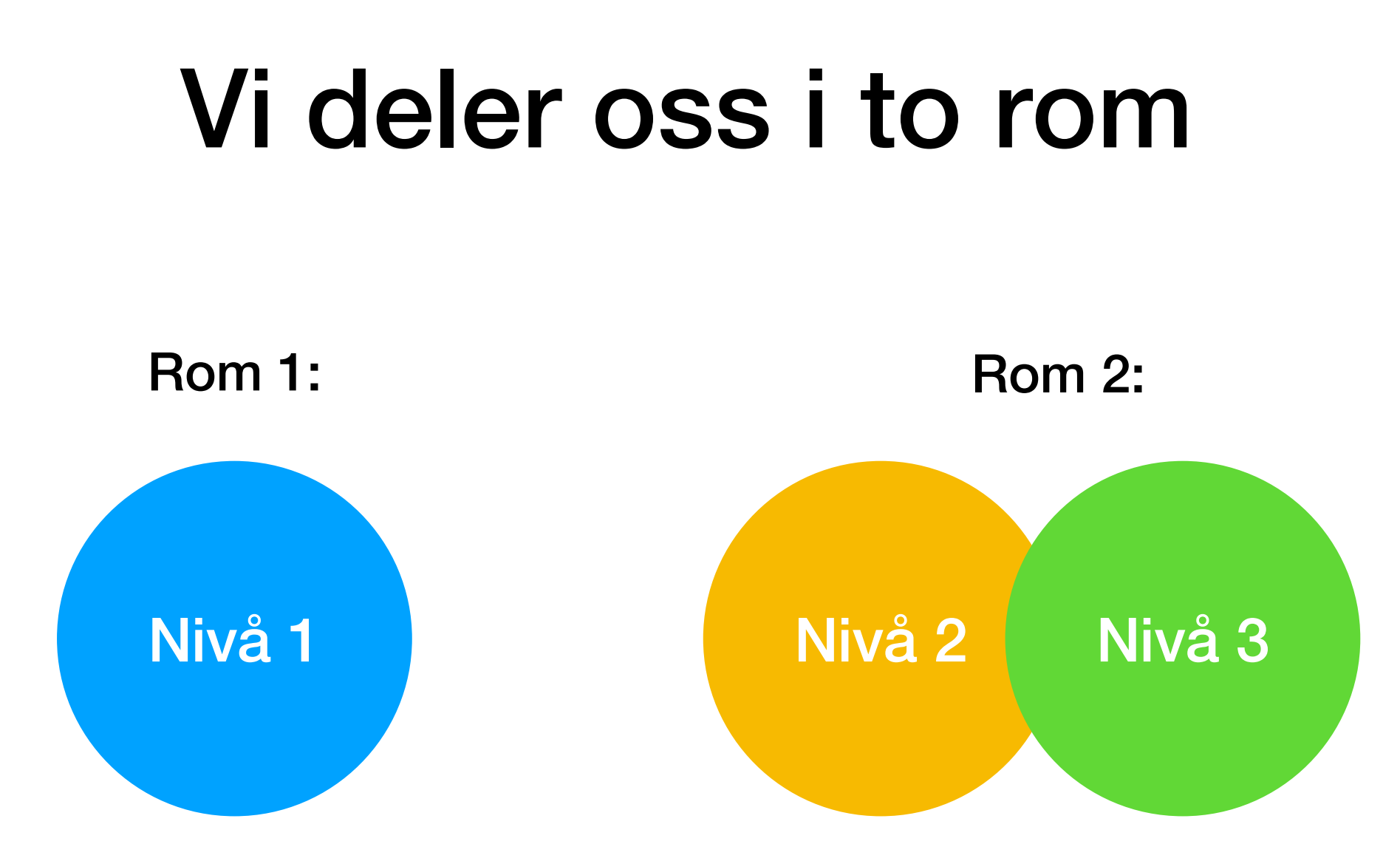

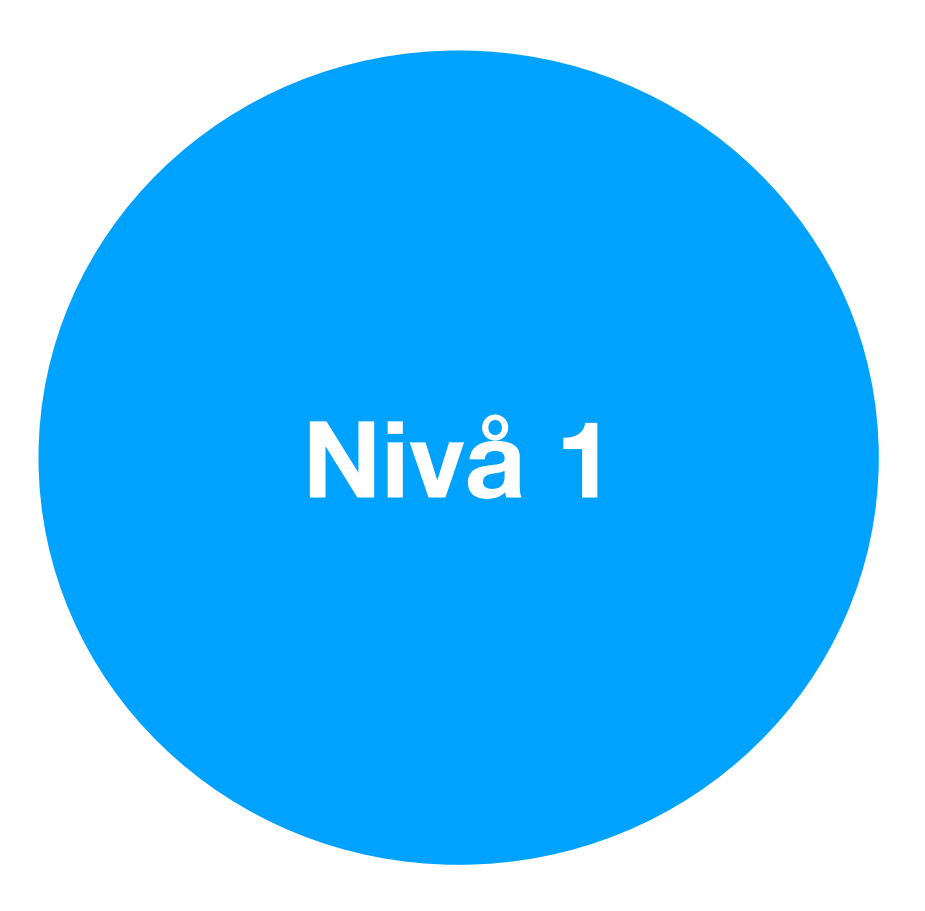

### Kartlegging 2 – oppfølgning av kartlegging av basiskunnskaper

- Vi hadde satt stor pris på om dere kan sette av 5 min for en oppfølgningskartlegging av kartleggingen vi gjennomførte etter samling 1 - basiskunnskaper.
- Kartleggingen består av samme spørsmål som sist, og har som mål å se om de digitale samlingene vi hadde i vår hadde en positiv effekt.
- Resultatene kan bli utgangspunkt i en forskningsartikkel om DEKOMP og digitale samlinger.

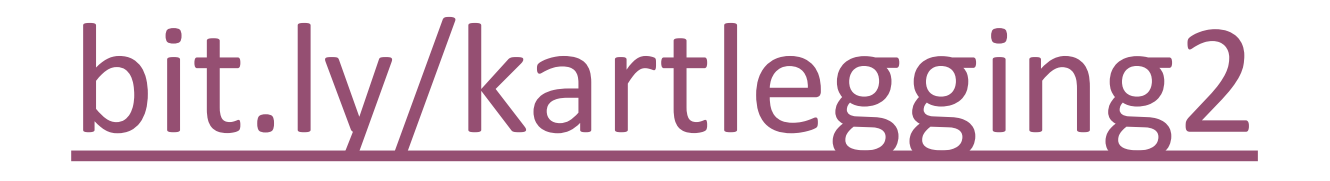

# Skjermopptak

HVA: Skjermopptak er video- og lydopptak av egen skjem

HVORDAN:

Det finnes mange programmer som kan gjøre skjermopptak, vi skal se nærmere på Microsoft Stream og skjermopptak på iPad

HVORFOR: Gi tilbakemeldinger til elever, lag omvendt undervisning, vis en fremgangsmåte, løs en oppgave, gi instruksjoner til en oppgave, elever kan fremføre en presentasjon

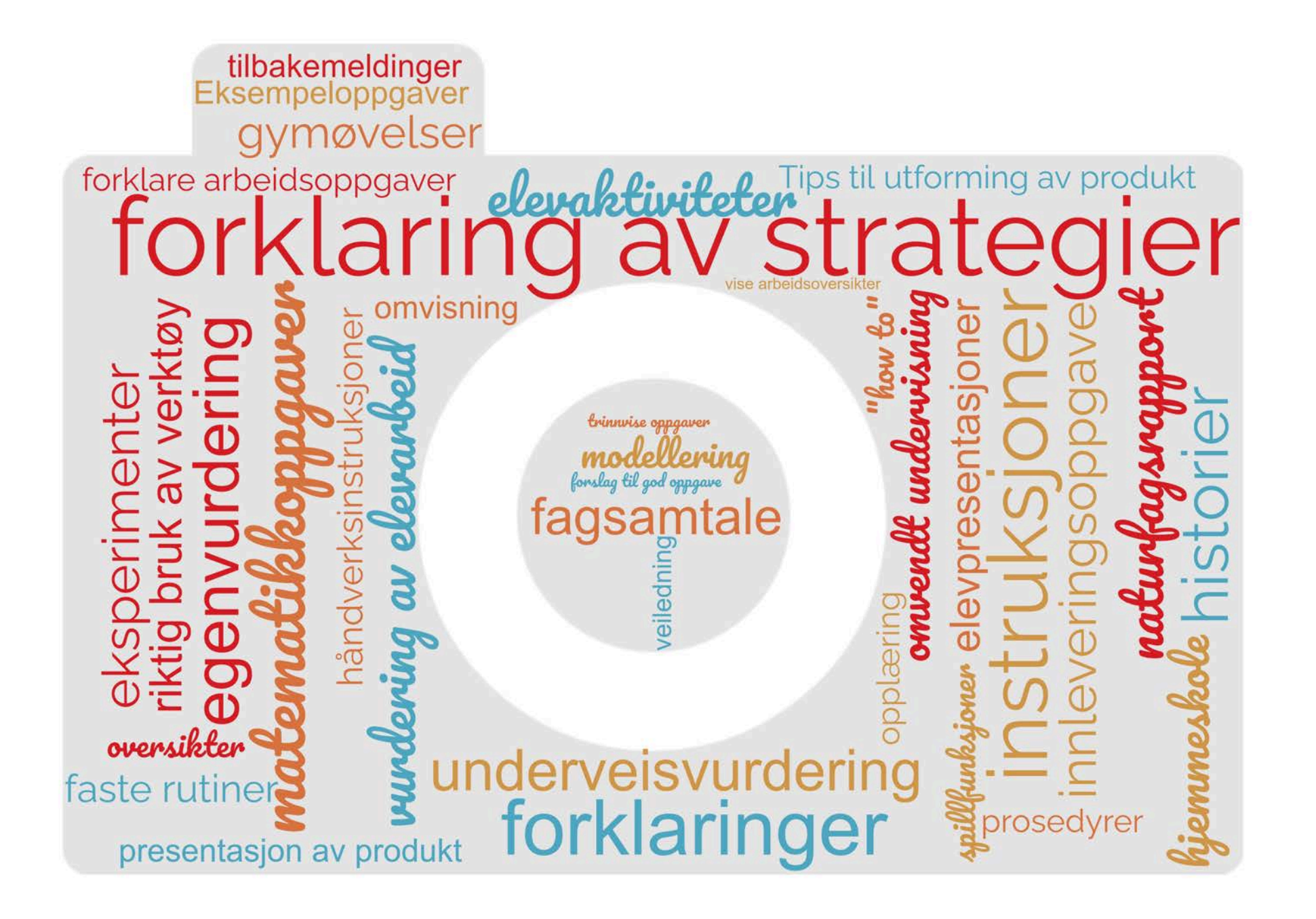

### Eksempler på undervisningsopplegg

#### **Matematikk**

### Læringsfilm

#### **Mål med timen:**

- Bli bedre kjent med divisjon og bruk av ulike metoder for utregning

#### **Oppgave:**

- Lage en læringsfilm hvor elevene forklarer og viser ulike måter for utregning av et divisjonstykke

- Lage en regnefortelling til divisjonsstykket

#### **Kompetansemål**:

- Utvikle, bruke og diskutere metoder for utregning, overslagsregning og skriftlig regning, og bruke digitale verktøy i beregninger

- Finne informasjon i tekster, eller praktiske sammenhenger, stille opp og forklare beregninger og fremgangsmåter, vurdere resultatet og presentere og diskutere løsningen

#### **Samfunnsfag**

#### Multimodale tekster **Mål med timen:**

- Samle inn og strukturere faktaopplysninger om Norden og sammenstille opplysningene i en faktaside med tekst, bilder og lyd.

#### **Oppgave:**

- Lage en presentasjon om Norden. Det ferdige produktet skal inneholde både tekst, bilder og lyd.

- Presentere produktet gjennom skjermopptak.

### **Kompetansemål**:

- Finne og trekke ut samfunnsfaglig informasjon ved søk i digitale kilder, vurdere funn og følge regler for nettvett og nettetikk.

- Bruke digitale verktøy til å presentere samfunnsfaglig arbeid og følge regler for personvern og opphavsrett.

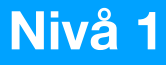

### **Skjermopptak med Microsoft Stream**

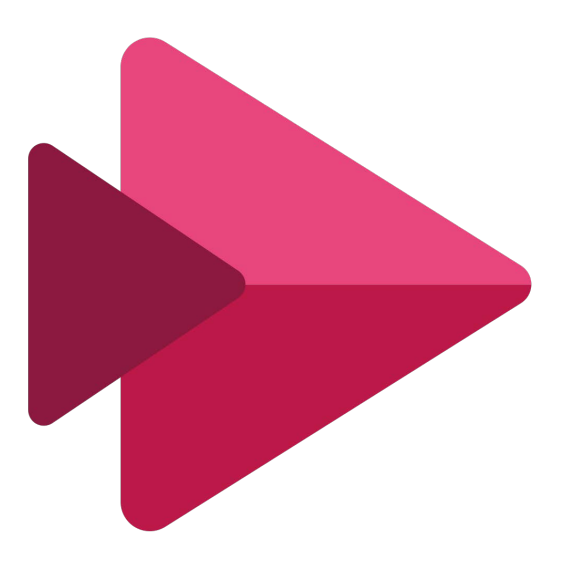

**[This Photo](https://ja.wikipedia.org/wiki/%E3%83%95%E3%82%A1%E3%82%A4%E3%83%AB:Microsoft_Stream.svg) by Unknown A[uthor is licensed under CC BY-](https://creativecommons.org/licenses/by-sa/3.0/)SA**

### Microsoft Stream er et program i Microsoft 365 programpakken, som kan ta opp video av skjerm, webkamera og lyd.

### For å bruke Microsoft Stream kreves det at du har en **Microsoft 365-konto (Office 365).**

### For å finne Microsoft Stream,åpne Chrome eller Edge nettleser og skriv inn

[web.microsoftstream.com](http://web.microsoftstream.com/)

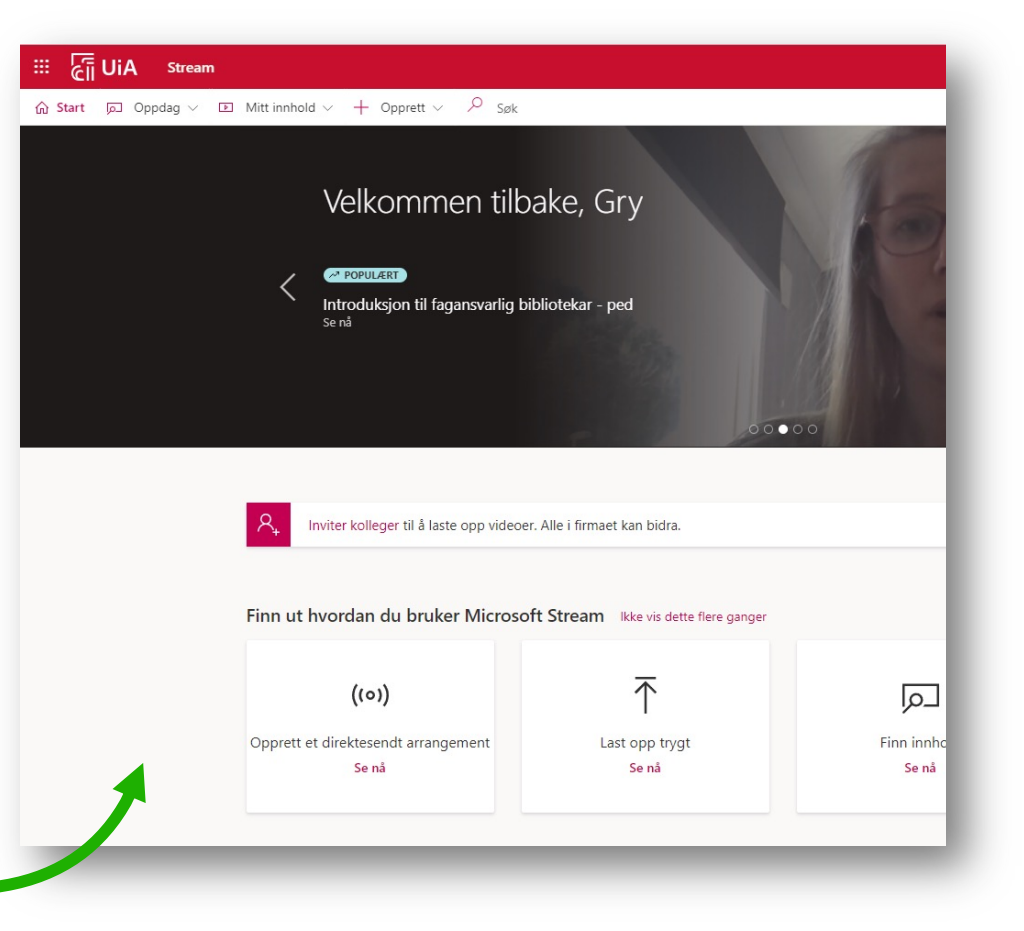

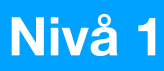

#### ci UiA off  $\mathop{\mathbb{H}}$ ⋒

 $\bigoplus$ 

 $N$ 

TH

Du kan også logge på office.com kontoen din, klikke på «alle apper» og velge Stream

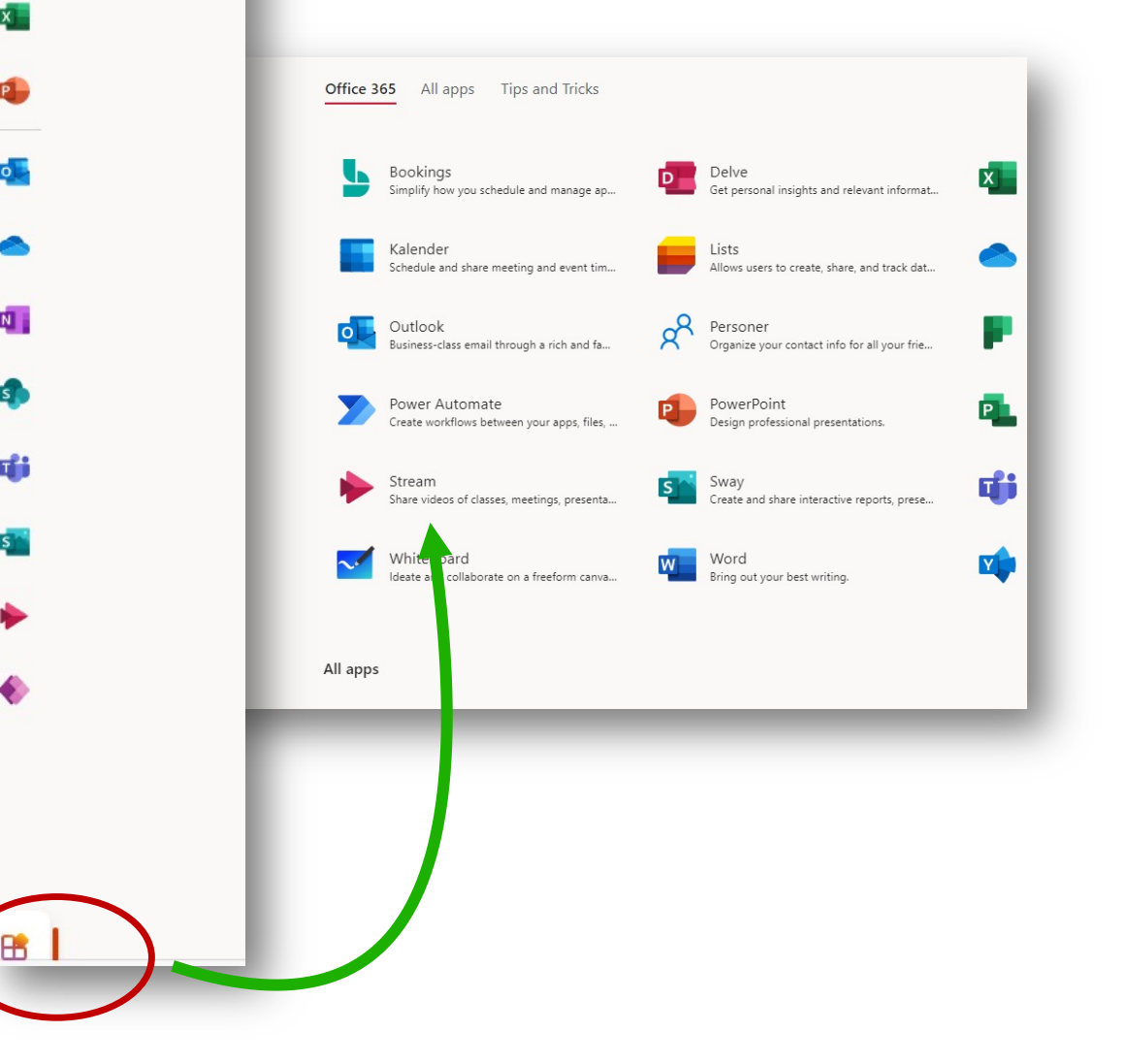

## Menyen i Stream

- **Start** fører deg tilbake til hovedmenyen i Stream
- **Oppdag** viser deg videoer, kanaler, personer og grupper i organisasjonen din
- **Mitt innhold** viser deg videoer og annet innhold du har laget eller lagret
- **Opprett** lar deg spille inn en ny video, laste opp videoer eller streame direkte

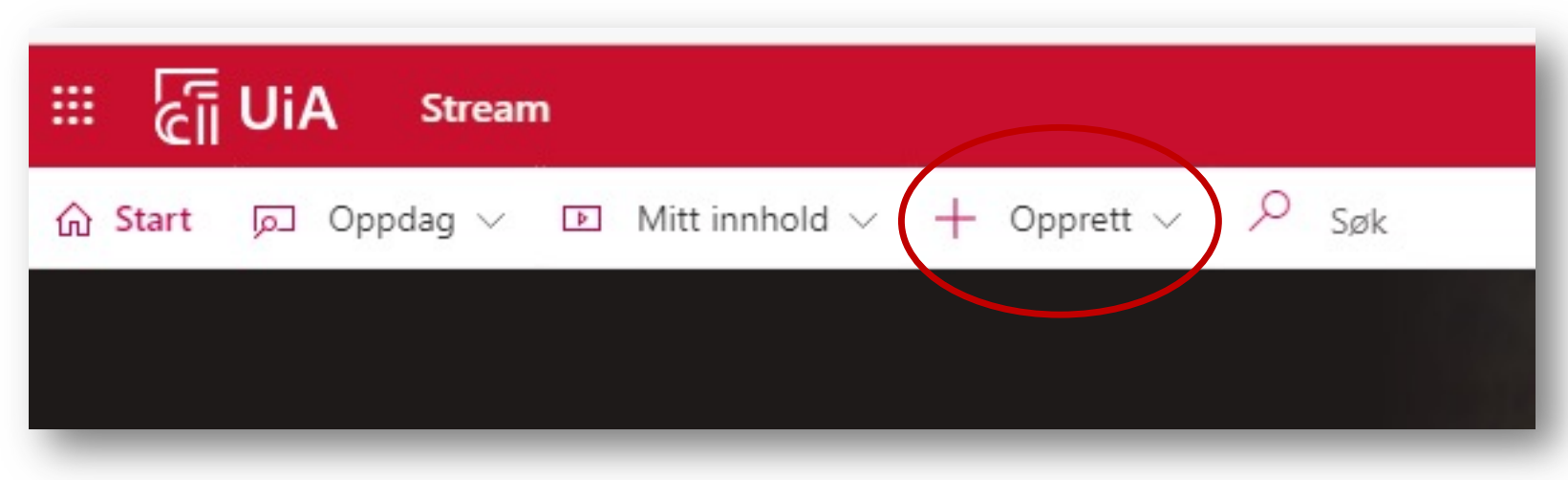

### Hvordan ta opp med Microsoft Stream

- $\sqrt{61}$  For ansatte Univer...  $\sqrt{6}$  360 Saksbehandli...  $\sqrt{\epsilon}$ i UiA 曲 **Stream** Q Oppdag  $\vee$  $\boxed{\triangleright}$  Mitt innhold  $\vee$  $+$  Opprett  $\vee$ Søk d Start ast opp video Videoer Kanaler som følges Grupper Kanal Papirkurv te Direktesendt arrangement Søk etter videoer Tilstand Gruppe Søk etter videoer Alle  $\checkmark$ Kanal Screen Spill inn skjerm eller video  $1<sup>©</sup>$  $\overline{0}$  $11111212021$  $100:09$
- Velg **Opprett** • Velg **Spill inn skjerm eller**

**video**

### …Hvordan ta opp med Microsoft Stream

- Du må kanskje gi Stream tillatelse til å bruke kameraet og mikrofonen, klikk **Tillat**
- Velg riktig kamera og mikrofon, velg Standard hvis du ikke har noe annet tilkoblet
- Velg om du skal filme skjerm og kamera eller en av delene

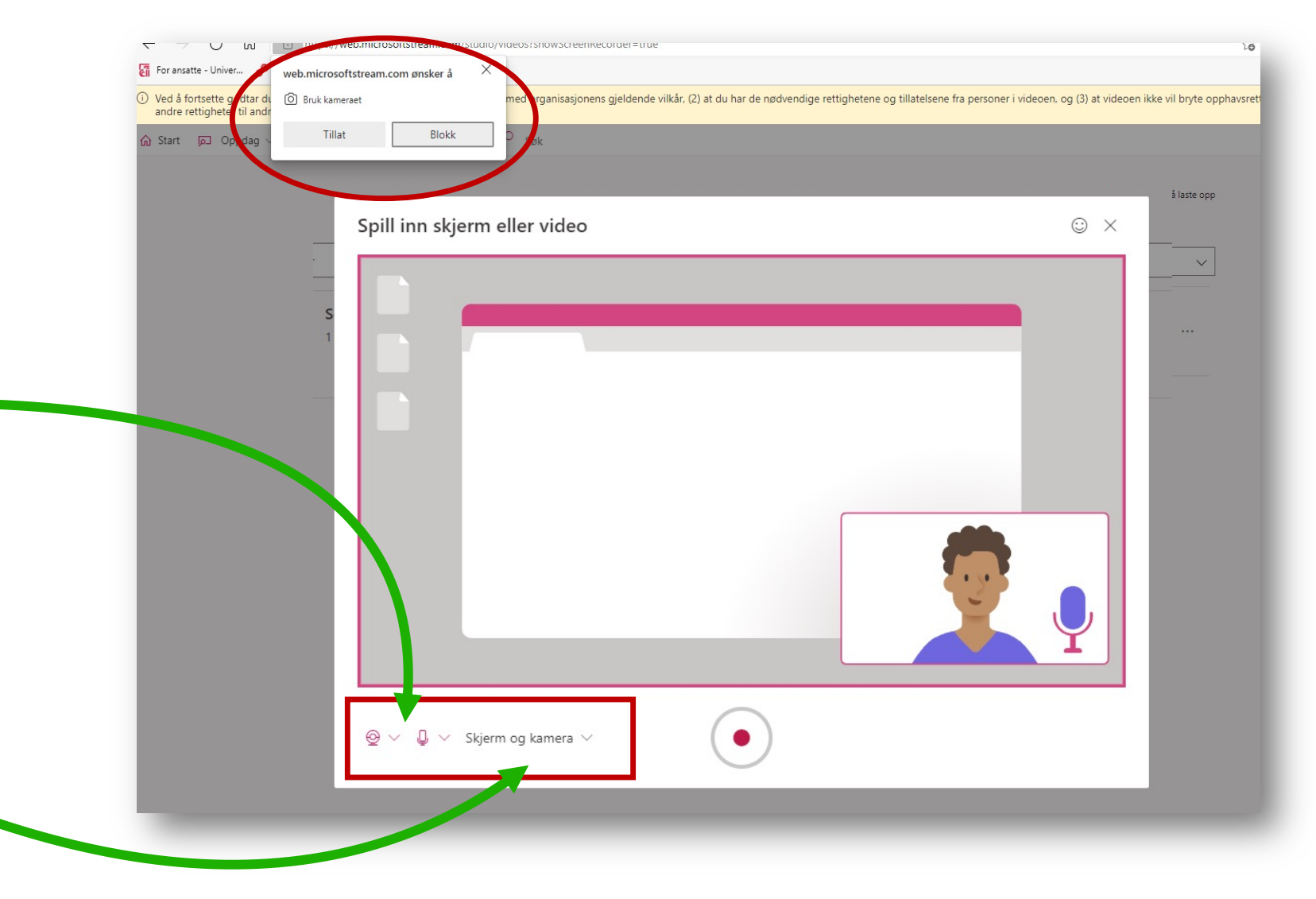

### …Hvordan ta opp med Microsoft Stream

- Klikk på opptaksknappen når du er klar. Du må bekrefte hvilken skjerm/hvilket programvindu du ønsker skal bli tatt opp
- Huker du av for systemlyd får du mulighet til å for eksempel spille av musikk eller ta med annen lyd fra pc-en.
- Du kan flytte rundt på bildevinduet av deg selv og plassere det hvor du vil.
- Når du er klar, klikk **Del**, og opptaket starter (du får tre sekunders nedtelling).

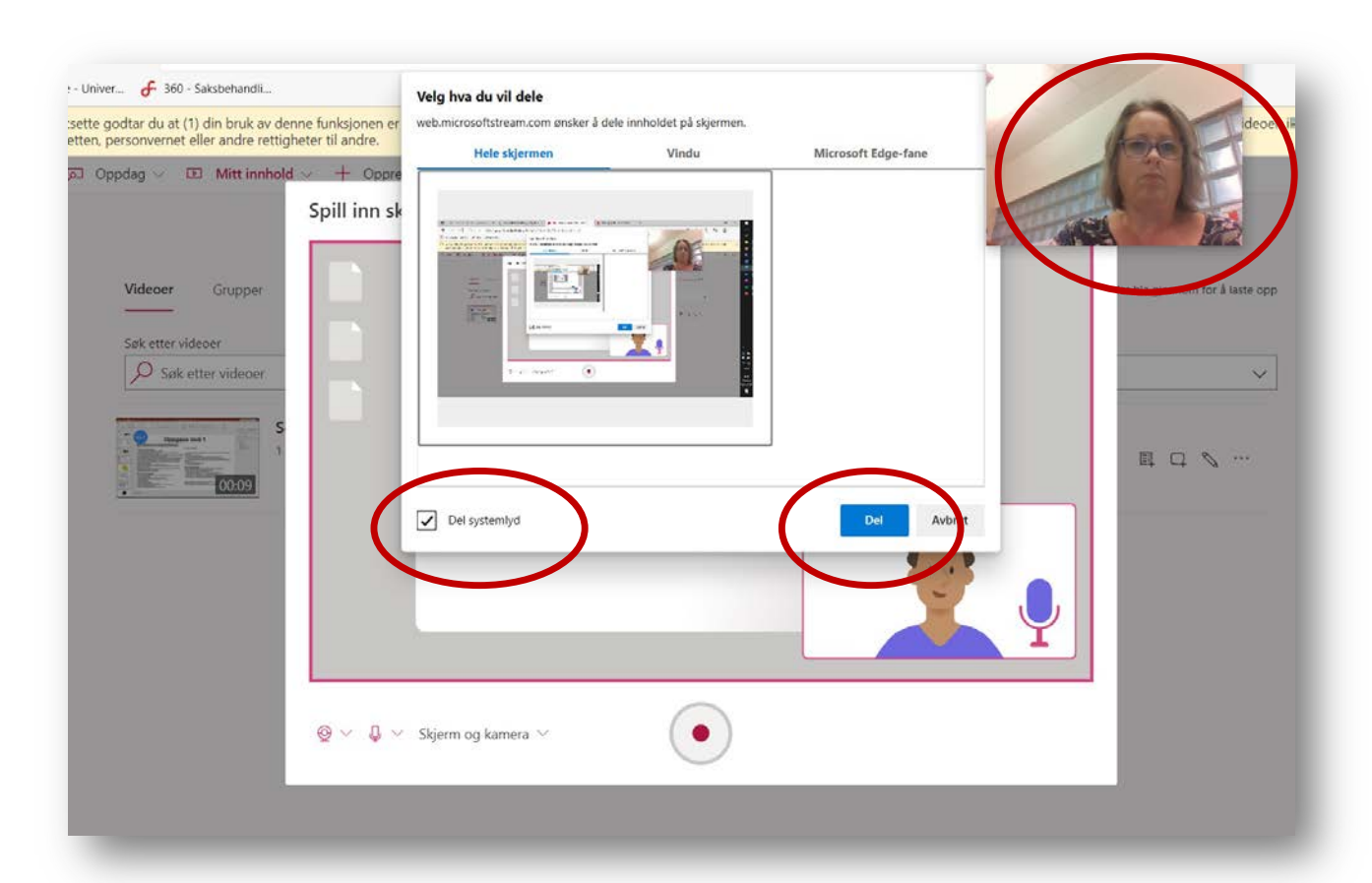

### ... Hvordan ta opp med Microsoft Stream

web.microsoftstream.com deler skjermen din.

**Stopp deling** 

Skjul

- Fiter tre sekunder starter opptaket.
- Finn frem fila/vinduet du vil vise og gjennomfør det du har planlagt. Nederst i vinduet kommer denne knappen frem, her klikker du når du er ferdig med opptaket.
- Klikk deg så tilbake til opptaket finnes (se på verktøylinja og klikk på ikonet)

### …Hvordan ta opp med Microsoft Stream

- I vinduet som kommer opp, kan du se gjennom opptaket
- Du kan beskjære videoen ved å dra i de **røde håndtakene** i hver ende av filmlinjen
- Når du er fornøyd, klikker du **Last opp** til Stream

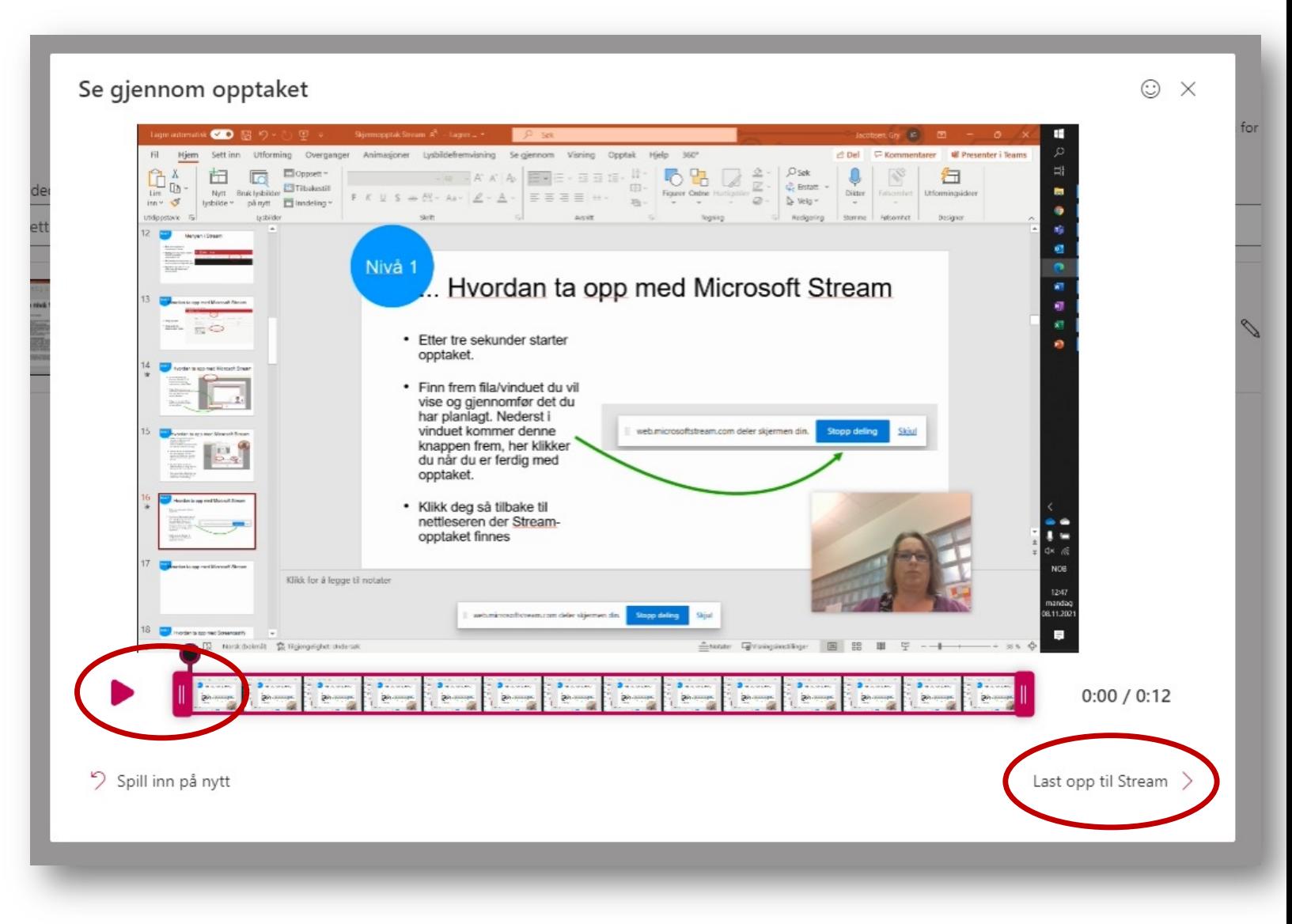

### **Nivå 1 Nivå 1**

### …Hvordan ta opp med Microsoft Stream

- I vinduet som kommer opp, kan du navngi og beskrive opptaket ditt
- Deretter velger du **Lagre videofil.**  Skjermopptaket legger seg i mappen **Nedlastinger** på PC-en din

---

- Hvis du velger **Publiser**, kan du finne videoen igjen under Mine videoer på Stream
- **Hvis du skal velge Publiser:** NB: TA BORT merket i sjekkboksen ved Tillat at alle i firmaet ditt ser denne videoen. **UTEN** hukk er videoen privat, **MED** er den offentlig innen organisasjonen (står utfylt som standard).

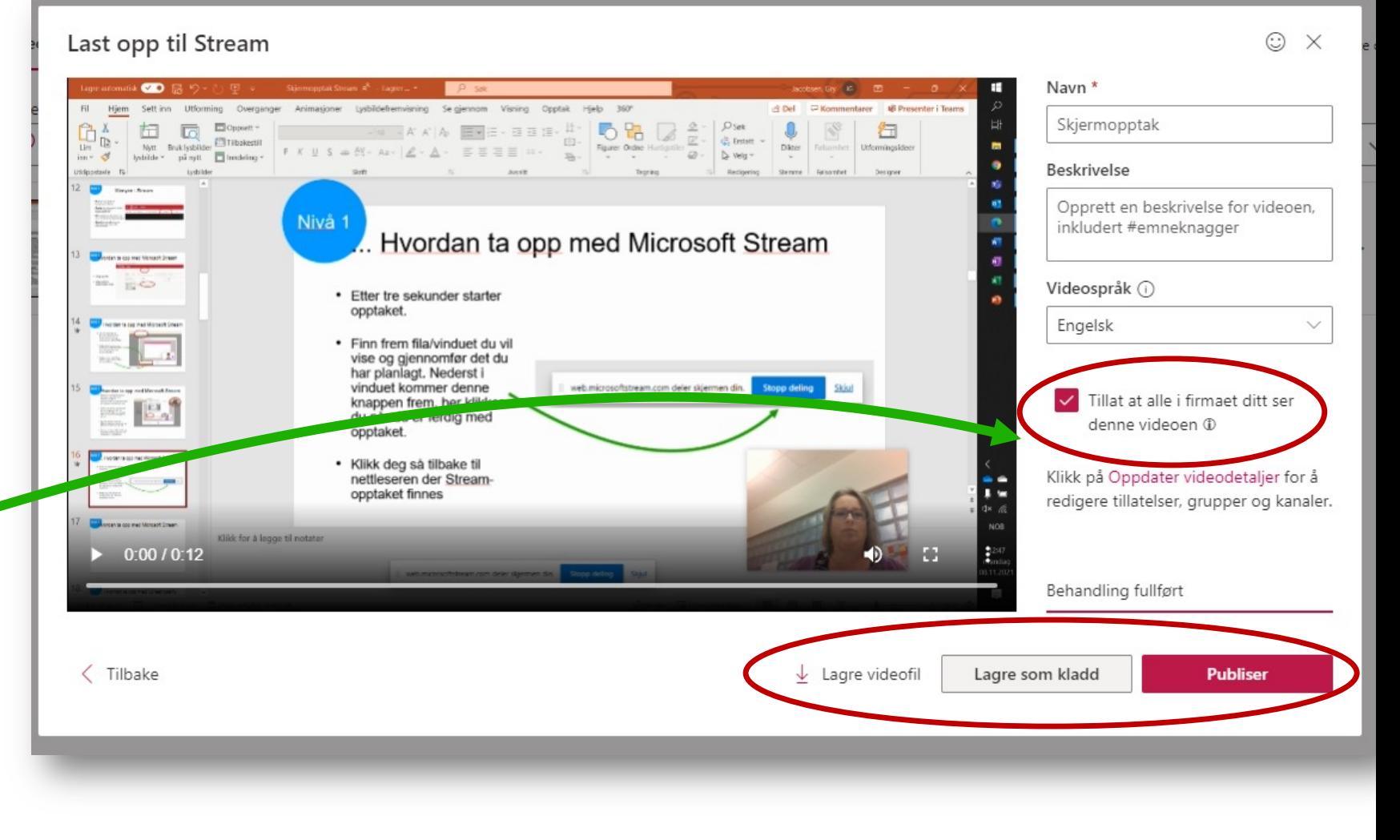

### Lagre videoen i OneDrive

• Gå til Windows Explorer

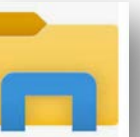

**Teams** 

iles

- Gå til mappen **Nedlastinger** på PC-en din og finn filen, den heter **Skjermopptak**
- **Høyreklikk** på filen og velg **Gi nytt navn**  for å navngi videofilen
- Velg filen ved å **klikke en gang** på den
- Høyreklikk og velg «**klipp ut**» eller klikk **Ctrl X** (du »klipper ut» fila for å flytte den)
- Finn mappen i OneDrive der du vil legge videoen, og høyreklikk og velg «**Lim inn**» eller klikk **Ctrl V** (du «limer inn» videoen

**NB:** Hvis du har OneDrive i nettleseren, finner du mappen du vil legge fila i, og klikker **Last opp**. Finn filen på PC-en din og last opp.

#### **For å spille av videoen: dobbeltklikk på filen**

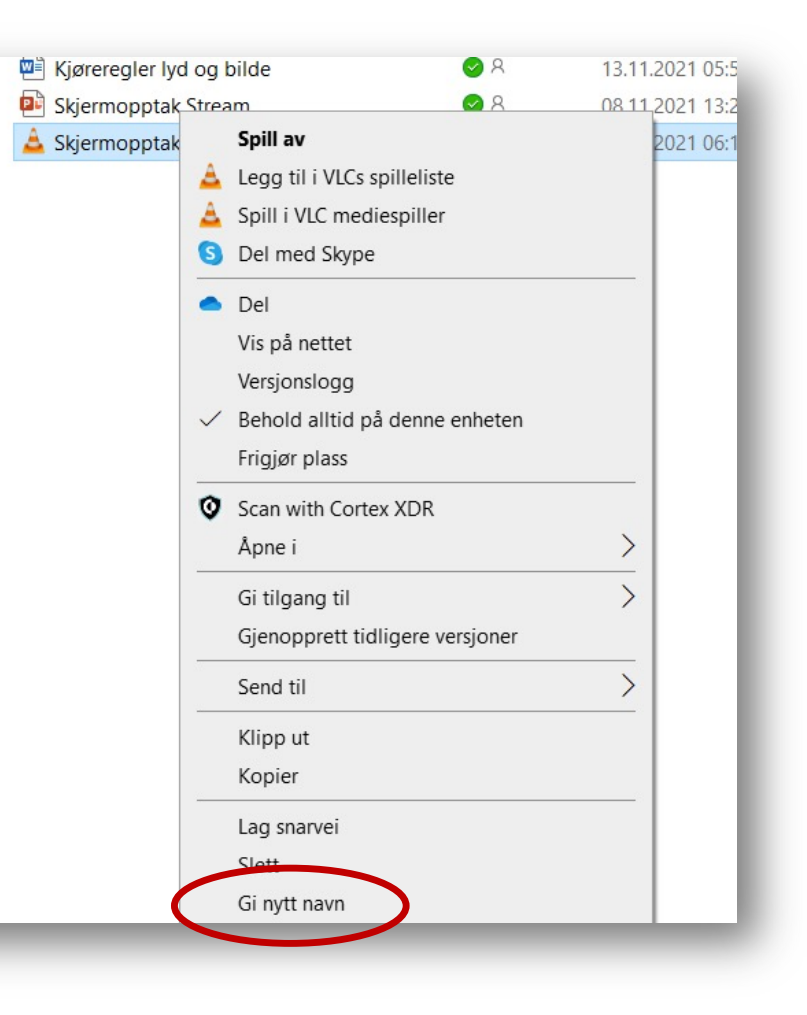

### Dele videoen fra PC-en din

• Høyreklikk på filen i OneDrive og velg **Del**

I vinduet som åpner seg får du flere valg:

- Klikk på linjen med koffert- ikonet for å **velge hvem som skal få tilgang**
- Ta bort merket i **Tillat redigering** for å sørge for at de du deler filen med bare kan se filen
- Klikk på **Bruk** når du er fornøyd

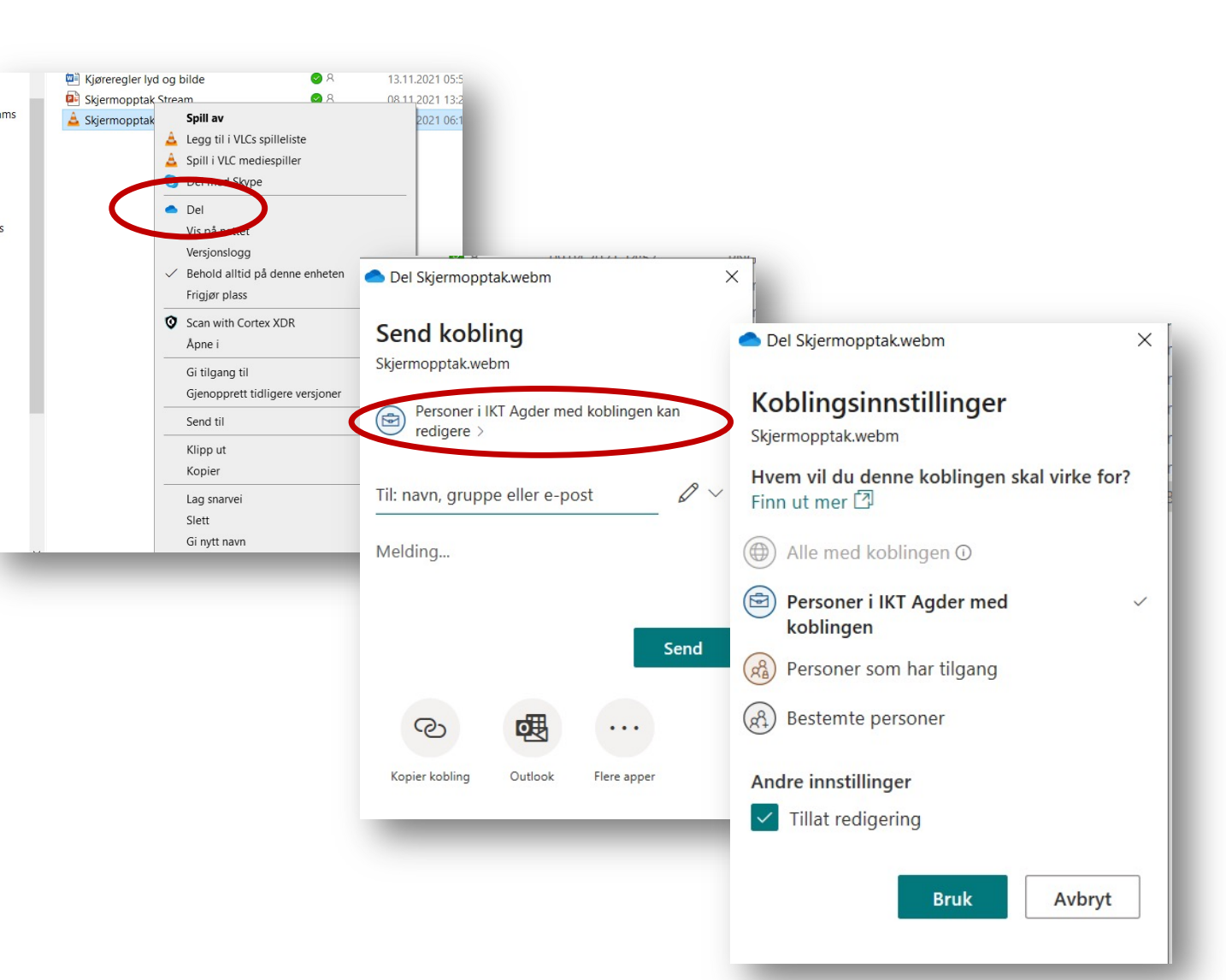

### …Dele videoen fra PC-en din

- Du blir sendt tilbake til forrige vindu og kan velge å **sende filen** til en eller flere personer
- Du kan også **kopiere kobling**  som du kan lime inn der for eksempel elever skal kunne se videoen
- For å lime inn koblingen igjen klikker du **Ctrl V** når du har funnet frem til for eksempel Teams eller ItsLearning for at elever eller andre skal kunne se videoen

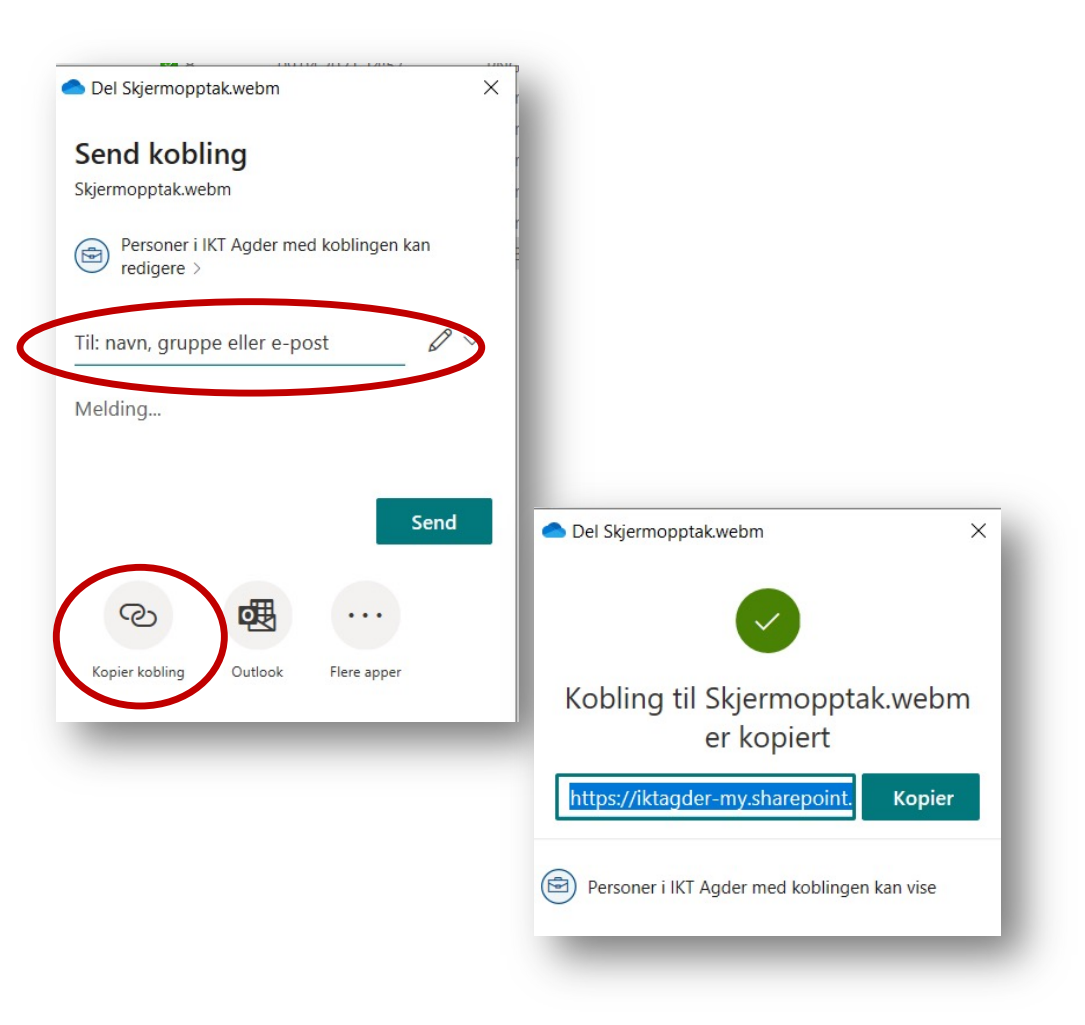

### Spille av eller dele en video fra Microsoft Stream

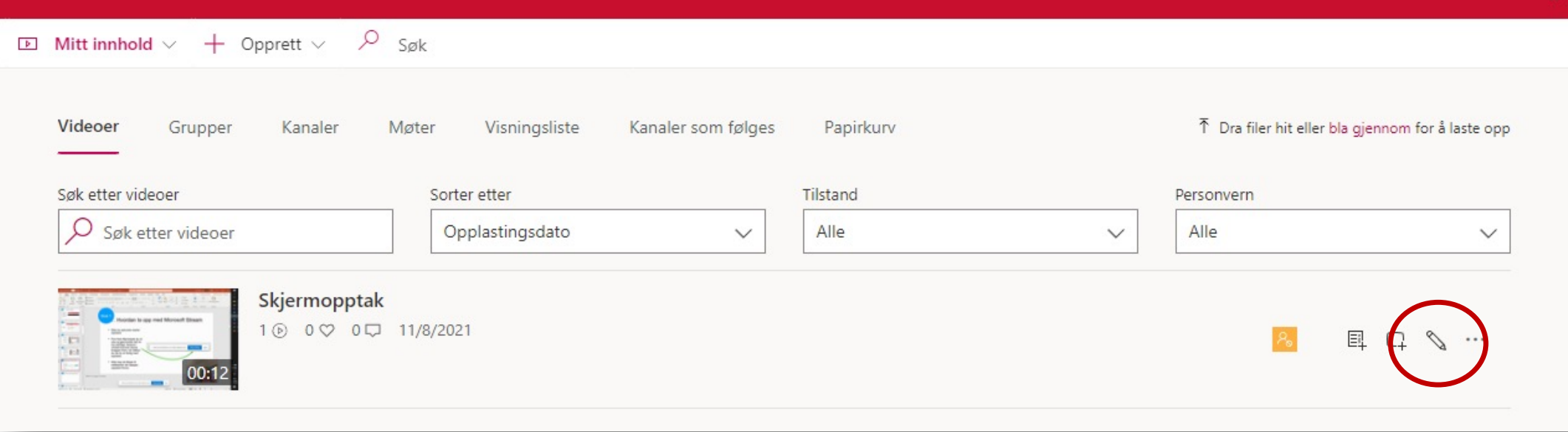

• For å spille av videoen går du til Mitt innhold og velger Videoer, her finner du alle videoene dine

• Vil du dele videoen, klikker du på blyantikonet

### Dele en video fra Microsoft Stream

- Her kan du oppdatere videoen med de detaljene og tillatelsene du vil
- Hvis du vil dele med noen, må du først gi dem tillatelse til å se videoen din, bruk søkefeltet
- Når du er fornøyd, klikker du på **Del**

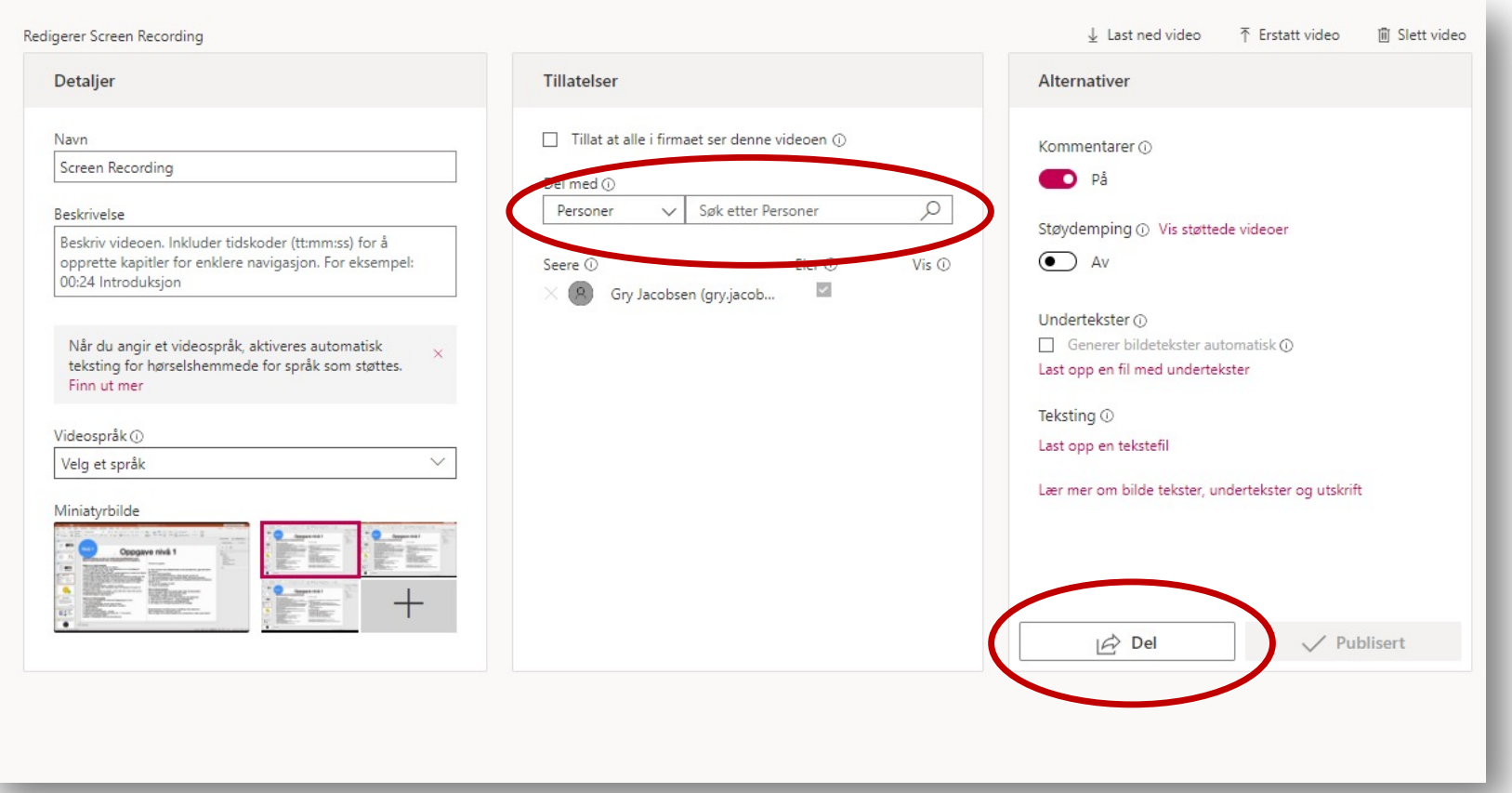

### Dele en video fra Microsoft Stream

- Du kan dele med en lenke eller på E-post.
- Bare de du har gitt tillatelse til å åpne videoen vil få tilgang til den.

![](_page_28_Picture_35.jpeg)

# Oppgave nivå 1

#### **Forberedelser:**

Åpne Chrome eller Edge nettleser og skriv inn web.microsoftstream.com Åpne et Word-dokument eller en PowerPoint du vil ta opptak av

#### **Spille inn et skjermopptak**

#### 1. Klikk på **Oppret**t og velg **Spill inn skjerm**

2. Hvis du får opp et lite vindu med spørsmål om du vil gi tilgang til mikrofon og web-kamera, klikk **Tillat**

3. For å velge kamera: klikk nederst i venstre hjørnet av vinduet som åpner seg, og sjekk at det innebygde kameraet er valgt

4. For å velge lydkilde: klikk på mikrofonikonet nederst til venstre og velg lydkilde (velg innebygd mikrofon med mindre du har på deg headset)<br>5. For å velge hva du skal spille inn: klikk på skjerm og kamera nederst i vinduet og

huk av på både skjerm og kamera (da spiller du inn både webkamera og skjerm) 6. Klikk på opptaksknappen i midten av vinduet

7.Får du opp et vindu der nettleseren spør om tillatelse til å spille inn skjermen, klikk **Tillat**

8. Velg hva du vil spille inn: skjerm, vindu eller fane: velg **Skjerm** og klikk på bildet av skjermen

9. Plasser webkameraet der du vil ha det ved å dra det rundt på skjermen

10. Klikk **Del** nederst i høyre hjørne (etter en nedtelling starter innspillingen). **NB:** Pass på at du ikke har sensitivt materiale (filer, navn osv.) i innspillingsvinduet når du starter opptaket.

11. Finn frem Word/PowerPoint-fila du åpnet (klikk på den på menylinjen nederst på skjermen din) og bla gjennom fila, si noe så du får spilt inn lyd.<br>12. Når du er ferdig, klikker du på **Stopp deling** nederst på skjermen d

13. Finn frem nettleseren igjen (klikk på den på menylinjen nederst på skjermen din) 14. Se gjennom opptaket og beskjær starten og slutten på videoen ved å dra i de røde håndtakene.

15. I neste vindu gir du et navn til opptaket ditt, og evt. en beskrivelse. NB: **ta bort**  hukket i krysset på boksen der det står *Tillat alle i organisasjonen*…. (du vil foreløpig ha fila privat, nemlig)

16. Lagre videofilen på PC-en din ved å klikke **Lagre videofil**

#### **Lagre et skjermopptak i din OneDrive**

1. Gå til mappen **Nedlastinger** på PC-en din og finn filen, den heter Skjermopptak

- 2. **Høyreklikk** på filen og velg **Gi nytt navn** for å navngi videofilen
- 3. Velg filen ved å **klikke en gang** på den

4. Høyreklikk og velg «**klipp ut**» eller klikk **Ctrl X** (du »klipper ut» fila for å flytte den)

5. Finn mappen i OneDrive der du vil legge videoen, og høyreklikk og velg «**Lim inn**» eller klikk **Ctrl V** (du «limer inn» videoen

**NB:** Hvis du har OneDrive i nettleseren, finner du mappen du vil legge fila i, og klikker **Last opp**. Finn filen på PC-en din og last opp.

#### **Del et skjermopptak fra PC-en din**

1. Høyreklikk på filen og velg **Del**

2. Klikk på linjen med koffert-ikonet for å **velge hvem som skal få tilgang**

3. Ta bort merket i **Tillat redigering** for å sørge for at de du deler filen med bare kan se filen

4. Klikk på **Bruk** når du er fornøyd

5. Skriv inn navnet på en kollega og **send filen** til vedkommende, sjekk at de kan spille av filen

# Skjermopptak med iPad

![](_page_30_Picture_2.jpeg)

**[This Photo](https://ja.wikipedia.org/wiki/%E3%83%95%E3%82%A1%E3%82%A4%E3%83%AB:Microsoft_Stream.svg) by Unknown A[uthor is licensed under CC BY-](https://creativecommons.org/licenses/by-sa/3.0/)SA**

![](_page_30_Picture_4.jpeg)

Microsoft Streamapp for IPad eller Skjermopptak på IPad

### Microsoft Stream-app for iPad

• Last ned appen fra AppStore

**Nivå 1**

• Du kan ikke ta skjermopptak med appen, men du kan filme deg selv eller omgivelsene og dele opptaket slik som på PC

![](_page_31_Figure_3.jpeg)

**[This Photo](https://ja.wikipedia.org/wiki/%E3%83%95%E3%82%A1%E3%82%A4%E3%83%AB:Microsoft_Stream.svg) by Unknown Author is licensed under [CC BY-SA](https://creativecommons.org/licenses/by-sa/3.0/)**

### Microsoft Stream-app for iPad

- **Oppdag** viser deg videoer, kanaler, personer og grupper i organisasjonen din
- **Mitt innhold** fører deg til hovedmenyen i Stream
- **Mine videoer** viser deg videoer og annet innhold du har laget eller lagret
- **+** lar deg spille inn en ny video eller laste opp videoer

![](_page_32_Picture_6.jpeg)

### …Hvordan ta opp med Microsoft Stream-app på iPad

Klikk på **+**øverst i høyre hjørne

Velg **Spill inn ny video**

**Nivå 1**

Velg **hvilken vei** kameraet skal peke (dette kan du snu når som helst i opptaket)

Du har muligheten til å tegne, eller sette inn emojis

Klikk på **opptaksknappen,** og opptaket starter. Klikk på samme knapp for å stoppe videoopptaket.

![](_page_33_Picture_6.jpeg)

### …Hvordan ta opp med Microsoft Stream-app for iPad

- I neste vindu kan du beskjære videoen ved å dra i håndtakene på hver side av videolinjen
- Når du er fornøyd, klikk **Ferdig**
- I vinduet som kommer opp, velger du **Last opp nå**
- Her kan du navngi og evt. beskrive videoen.
- Klikk **Neste**

**Nivå 1**

• Når du er fornøyd, klikker du **Bekreft** og **Ferdig**

![](_page_34_Picture_7.jpeg)

### …Hvordan ta opp med Microsoft Stream-app på iPad

• NB: SLÅ AV (knappen skal være grå) knappen ved **Synlig for alle.** AV er videoen privat, PÅ er den offentlig innen organisasjonen (står på som standard).

**Nivå 1 Nivå 1**

• Deretter klikker du **Publiser**

![](_page_35_Picture_3.jpeg)
### **Nivå 1 Nivå 1**

### Spill inn et videopptak med Microsoft Stream-app for iPad

### **Spille inn et video-opptak**

- 1. Klikk på **+**øverst i høyre hjørne
- 2. Velg **Spill inn ny video**
- 3. Velg **hvilken vei** kameraet skal peke
- 4. Klikk på **opptaksknappen**
- 5. Si noe og beveg kameraet
- 6. **Snu** kameraet slik at du filmer deg selv
- 7. **Prøv ut** mulighetene til å tegne, sette inn en emoji osv.
- 8. Klikk på opptaksknappen for å stoppe opptaket
- 9. **Beskjær videoen** ved å dra i håndtakene på hver side av filmlinjen
- 10.Klikk **Ferdig**
- 11. Velg **Last opp nå**
- 12. Gi et navn og beskriv videoen
- 13. Klikk **Neste**
- 14. Slå av **Synlig for alle** ved å skyve knappen bort slik at den blir grå
- 15. Klikk **Publiser**

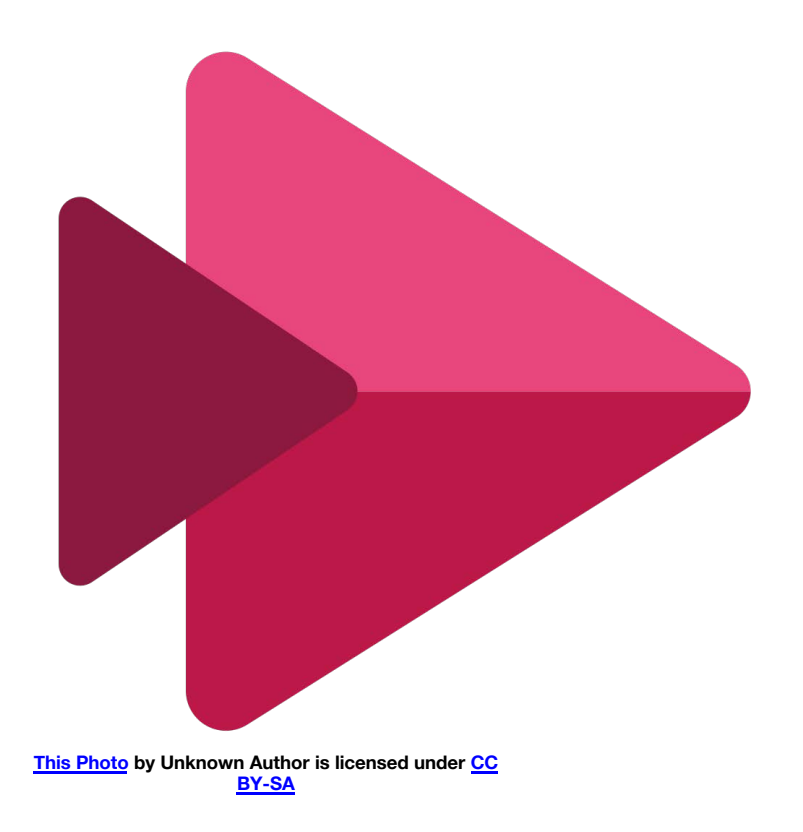

### Slik gjør du opptak av skjermen på iPhone eller iPad

#### **Spill inn et skjermopptak på IPad**

- 1. For å få rask tilgang til skjermopptak: Gå til Innstillinger > Kontrollsenter > Tilpass kontroller, og trykk på den grønne "+ knappen" ved siden av Skjermopptak.
- 2. Sveip **opp fra bunnkanten** på et skjermbilde. På iPhone X eller nyere eller iPad med iOS 12 eller nyere sveiper du ned fra øverst til høyre på skjermen.
- 3. Klikk den grå "**opptaks-knappen**", og vent deretter på nedtellingen på tre sekunder.
- 4. Sveip opp fra kanten på et skjermbilde (eller ned) og klikk på den røde "**stopp-knappen**», eller klikk på den røde statuslinjen øverst på skjermen og velg **Stopp skjermopptak**
- 5. Gå inn i Bilder-appen og **trim opptaket:** Klikk **Rediger** øverst i høyre hjørne, og beskjær ved å dra i håndtakene på hver side av filmlinjen

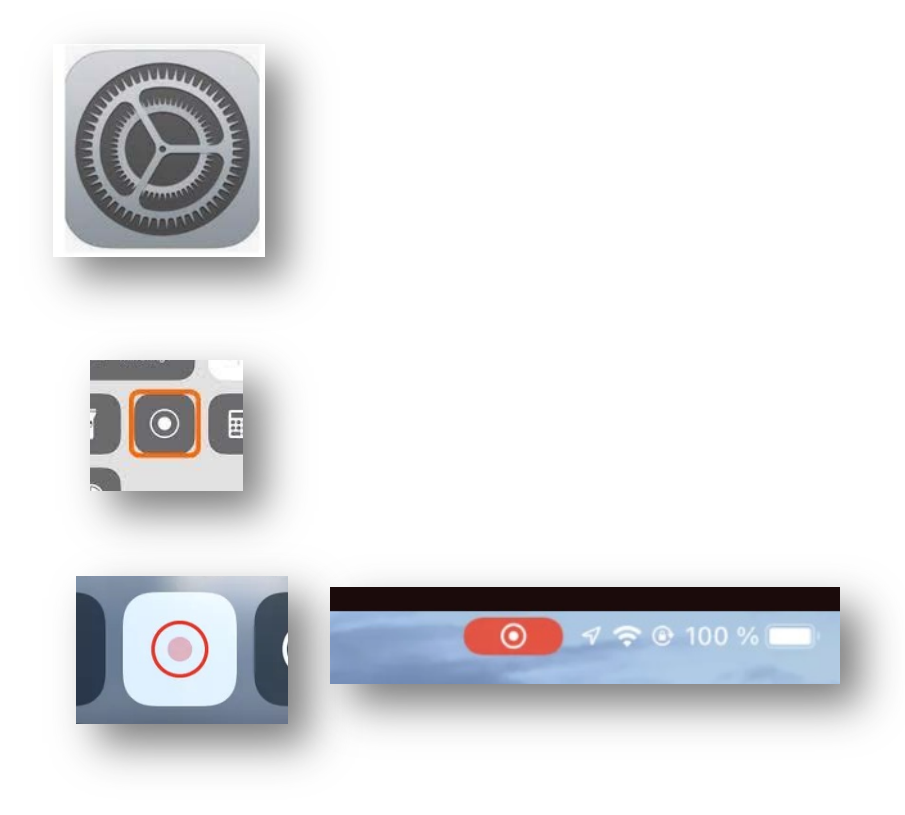

**Nivå 1 Nivå 1**

### Lagre skjermopptaket i OneDrive

1. Gå til **Bilder-appen**, og velg skjermopptaket ditt 2. Klikk på **dele-ikonet\*** 3. Klikk på **OneDrive**-ikonet 4. Bla deg frem til mappen du vil legge videoen i, og klikk **Last opp her**

5. Du kan nå slette videoen fra Bilder-appen om du vil

**\***Her kan du også dele videoen via e-post og andre programmer, prøv deg frem!

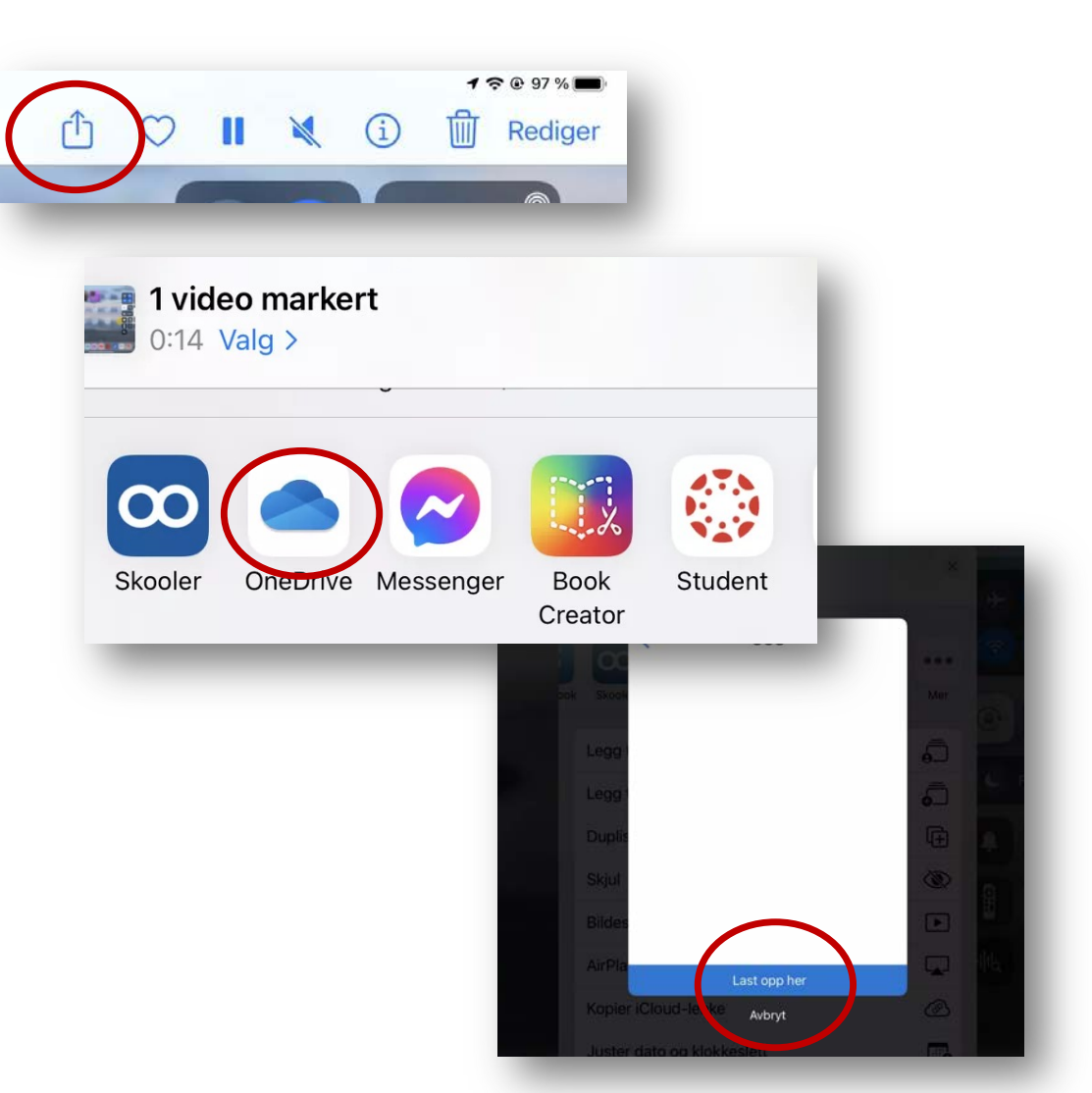

### Spill inn et skjermopptak med iPad og lagre det i OneDrive

#### **Forberedelser:**

Finn frem et dokument eller annet innhold du vil ta skjermopptak av

### **Spille inn et skjermopptak**

1. Sveip opp fra nedre kant (eller fra høyre hjørne, alt ettersom hvilken modell du har)

### 2. Klikk på **opptaksknappen**

3. Bla deg gjennom dokumentet eller innholdet du fant frem og snakk litt for å teste lyden

4. Sveip opp (eller ned) igjen og klikk på

**opptaksknappen** igjen for å stoppe opptaket

5. Gå inn i Bilder-appen og **beskjær opptaket:** Klikk **Rediger** øverst i høyre hjørne, og beskjær ved å dra i håndtakene på hver side av filmlinjen

6. Klikk **Ferdig**

### **Lagre et skjermopptak i OneDrive**

- 1. Gå til **Bilder-appen**, og velg skjermopptaket ditt
- 2. Klikk på **dele-ikonet\***
- 3. Klikk på **OneDrive**-ikonet
- 4. Bla deg frem til mappen du vil legge videoen i, og klikk **Last opp her**

5. Du kan nå slette videoen fra Bilder-appen om du vil

\*Du kan også dele videoen via e-post her, om du vil

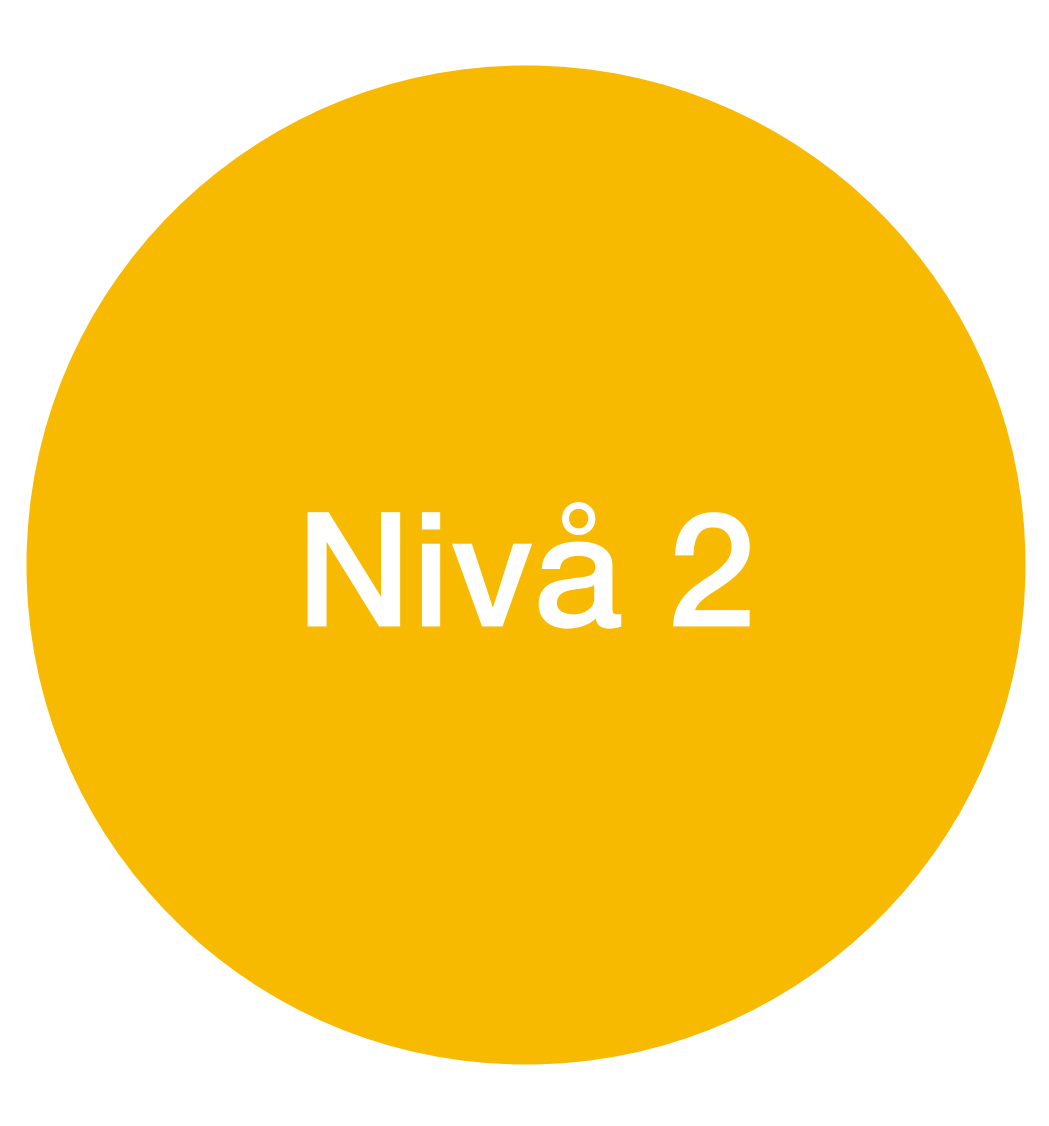

## Kartlegging 2 – oppfølgning av kartlegging «Basiskunnskaper»

- Vi hadde satt stor pris på om dere kan sette av 5 min for en oppfølgningskartlegging av kartleggingen vi gjennomførte etter samling 1 – «Hva bør en ha som grunnkompetanse».
- Kartleggingen består av samme spørsmål som sist, og har som mål å se om de digitale samlingene vi hadde i vårsemesteret hadde en positiv effekt.
- Resultatene kan bli utgangspunkt til en forskningsartikkel om DEKOMP og digitale samlinger.

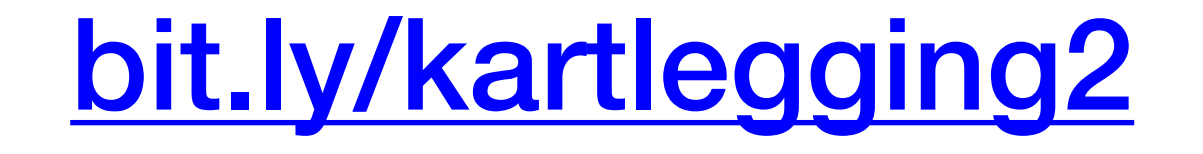

# Skjermopptak

HVA: Skjermopptak er video- og lydopptak av egen skjem

HVORDAN:

Det finnes mange programmer som kan gjøre skjermopptak, vi skal se nærmere på Microsoft Stream og skjermopptak på iPad

HVORFOR: Gi tilbakemeldinger til elever, lag omvendt undervisning, vis en fremgangsmåte, løs en oppgave, gi instruksjoner til en oppgave, elever kan fremføre en presentasjon

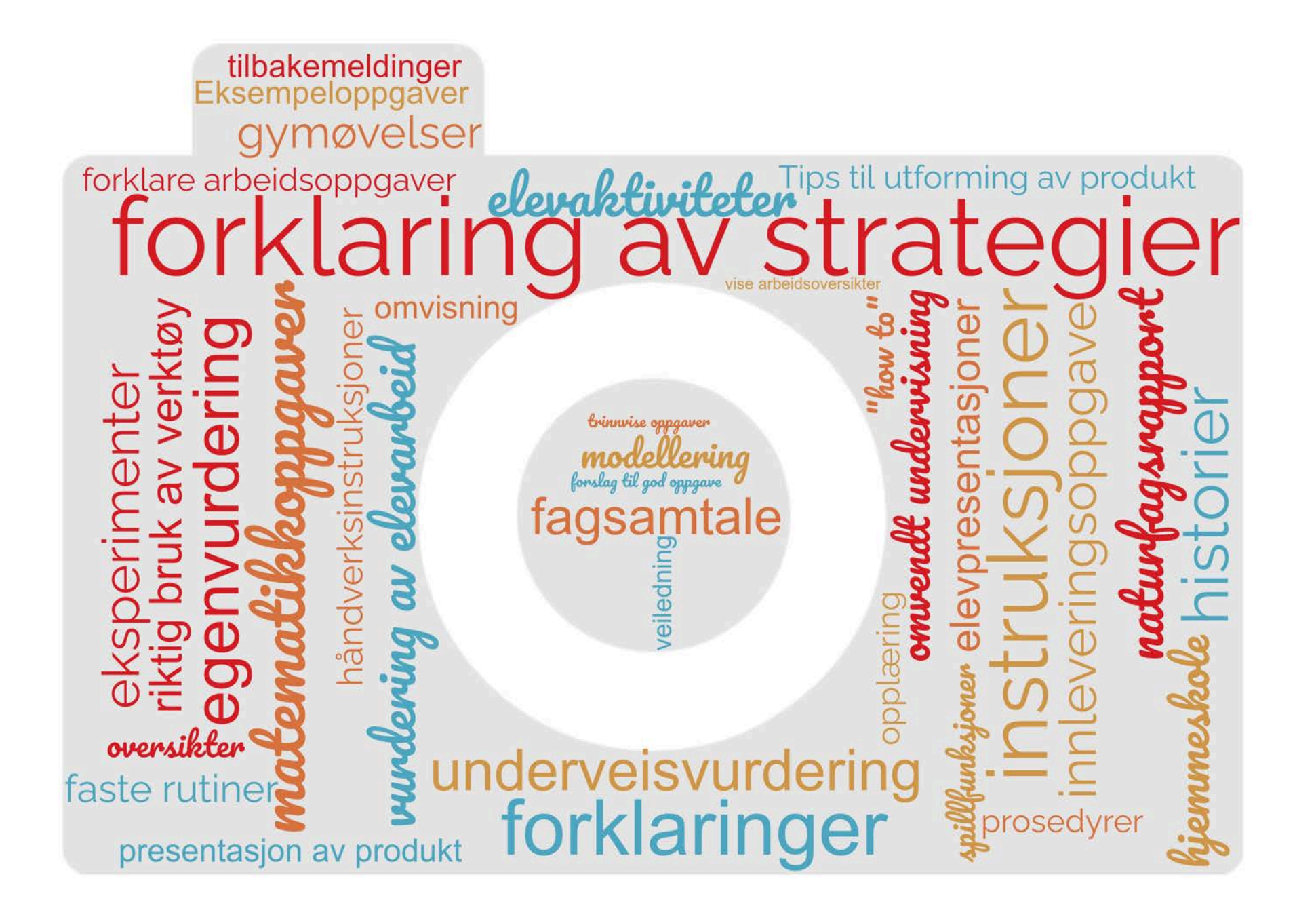

### Eksempler på undervisningsopplegg

### **Matematikk**

### Læringsfilm

### **Mål med timen:**

- Bli bedre kjent med divisjon og bruk av ulike metoder for utregning

### **Oppgave:**

- Lage en læringsfilm hvor elevene forklarer og viser ulike måter for utregning av et divisjonstykke

- Lage en regnefortelling til divisjonsstykket

### **Kompetansemål**:

- Utvikle, bruke og diskutere metoder for utregning, overslagsregning og skriftlig regning, og bruke digitale verktøy i beregninger

- Finne informasjon i tekster, eller praktiske sammenhenger, stille opp og forklare beregninger og fremgangsmåter, vurdere resultatet og presentere og diskutere løsningen

### **Samfunnsfag**

#### Multimodale tekster **Mål med timen:**

- Samle inn og strukturere faktaopplysninger om Norden og sammenstille opplysningene i en faktaside med tekst, bilder og lyd.

### **Oppgave:**

- Lage en presentasjon om Norden. Det ferdige produktet skal inneholde både tekst, bilder og lyd.

- Presentere produktet gjennom skjermopptak.

### **Kompetansemål**:

- Finne og trekke ut sammfunnsfaglig informasjon ved søk i digitale kilder, vurdere funn og følge regler for nettvett og nettetikk.

- Bruke digitale verktøy til å presentere samfunnsfaglig arbeid og følge regler for personvern og opphavsrett.

## Programvare for skjermopptak

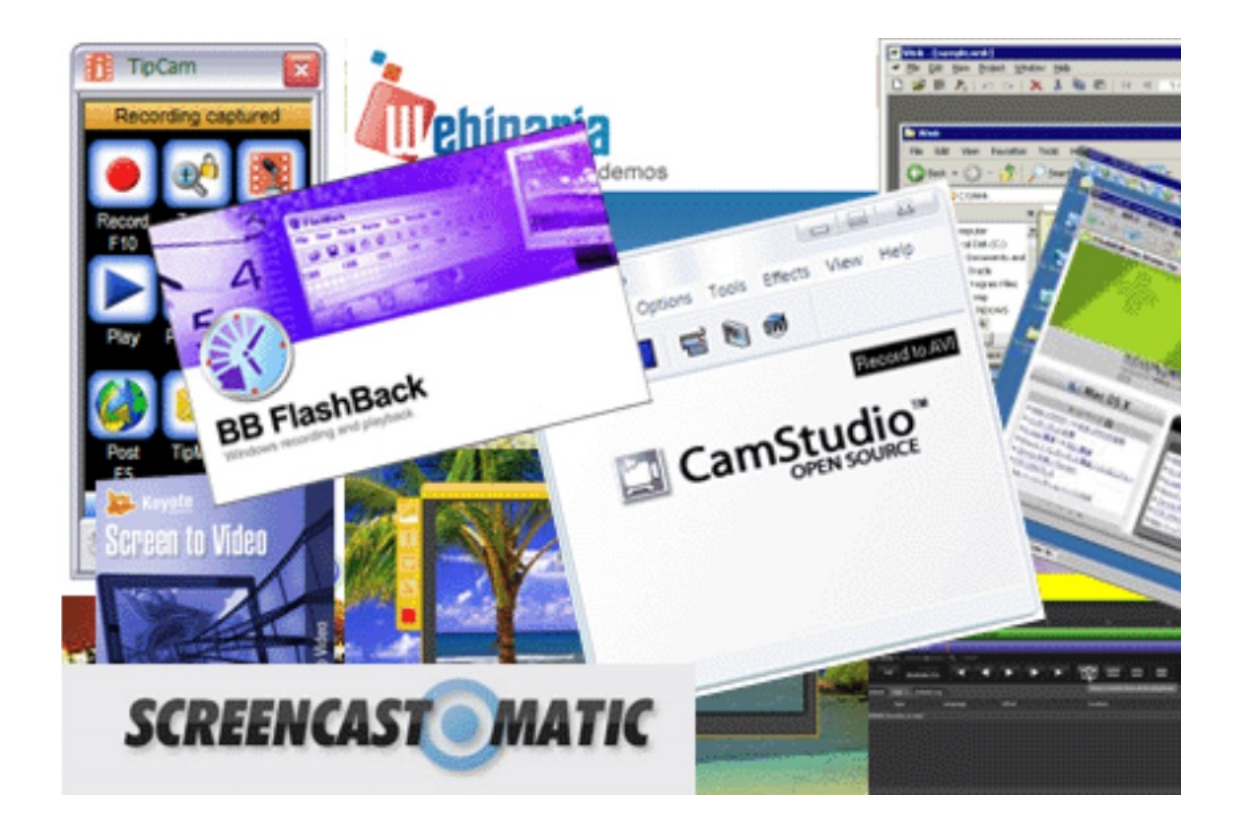

- Det finnes mange skjermopptaks-programmer
- Fordeler og begrensninger
- Dekker forskjellige behov
- Vi skal se nærmere på programvaren OBS

### OBS - Open Broadcaster Software

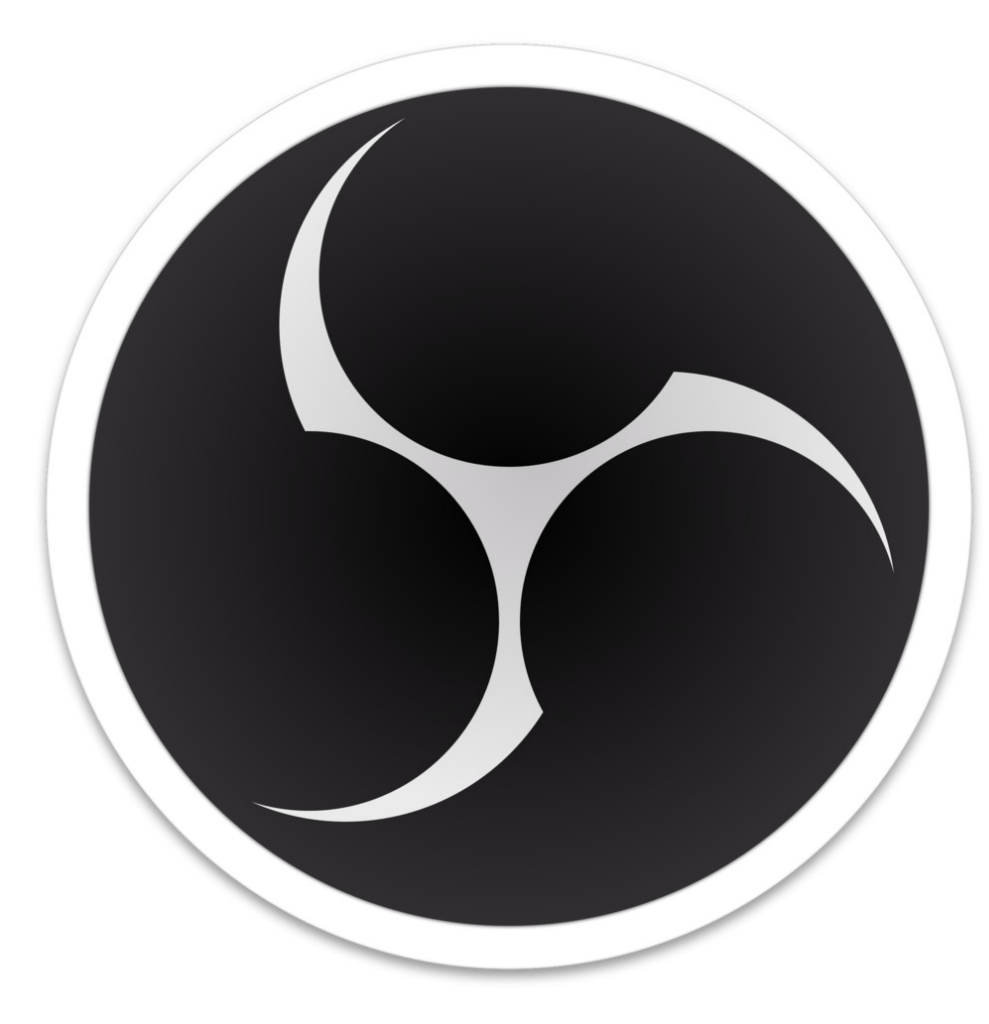

## OBS kan lastes ned gratis fra [obsproject.com](http://obsproject.com/)

- Med OBS kan du gjøre opptak av din egen skjerm.
- Du kan også ta opptak av deg selv med feks. et webkamera.
- Med en mikrofon kan du samtidig ta opp lyd.
- Klippet du tar opp kan så lagres på din maskin.

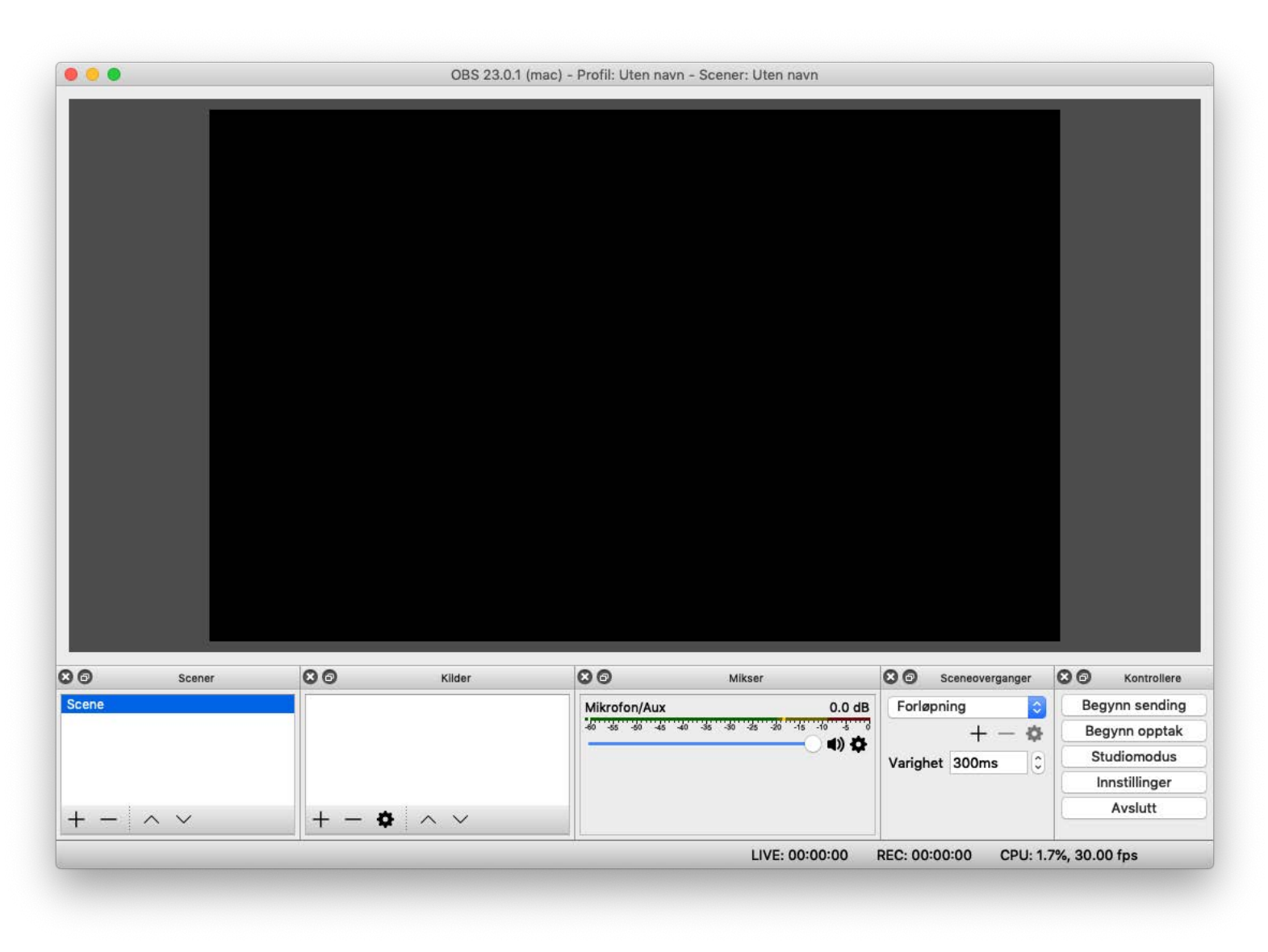

# Oppskrift for å ta opp med OBS

1. Velge videoopptaks-innstillinger og plassering for video-lagring

- 2. Sett opp en Scene i OBS med ønskede Kilder
- 3. Velg mikrofon og juster riktig lydnivå i Mikser
- 4. Start og stopp opptak
- 5. Spill av opptaket

## 1. Velge videoopptaks-innstillinger og plassering for video-lagring

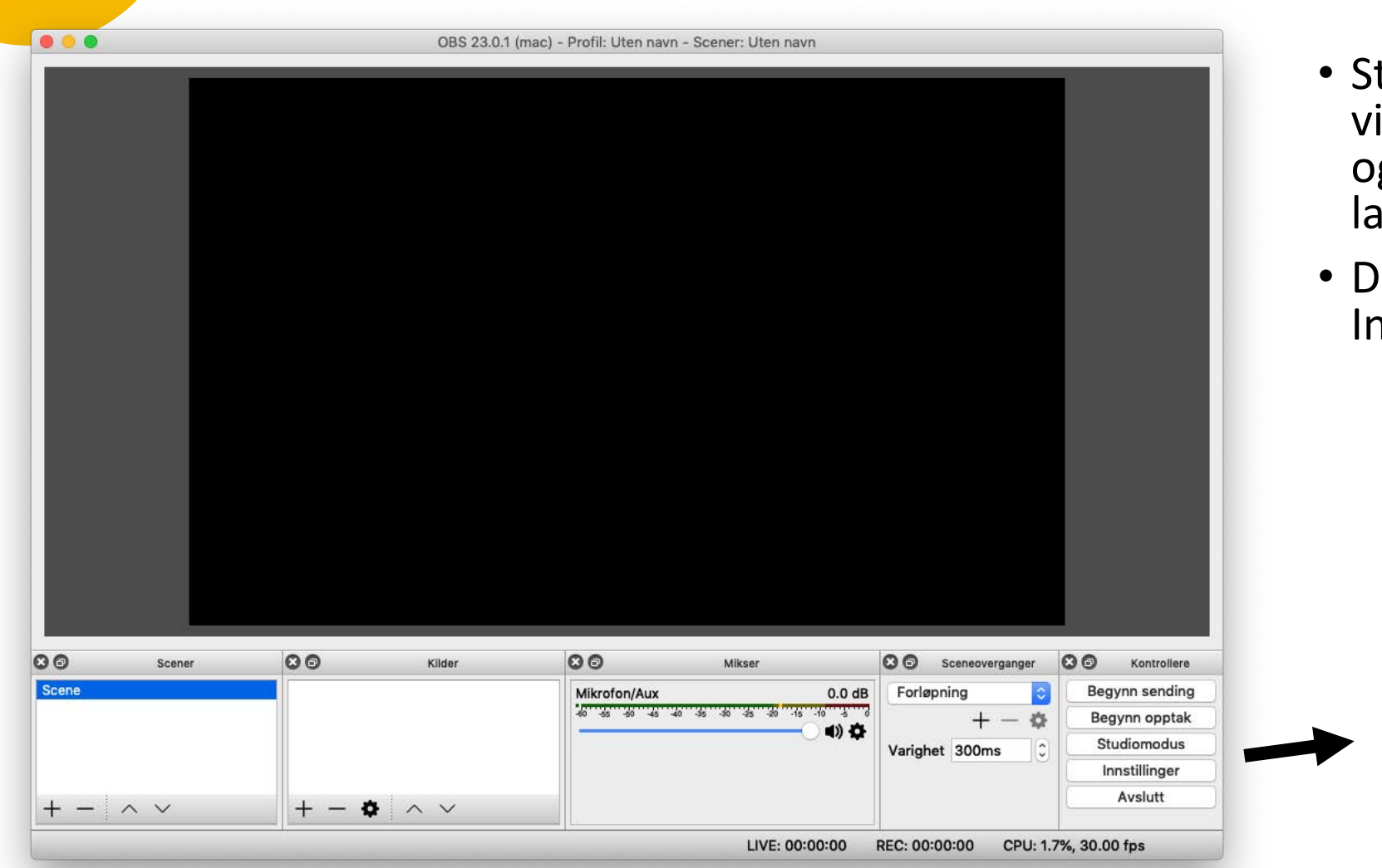

- Start med å velge videoopptaks -innstillinger og plassering for video - lagring.
- ette gjøres under nstillinger

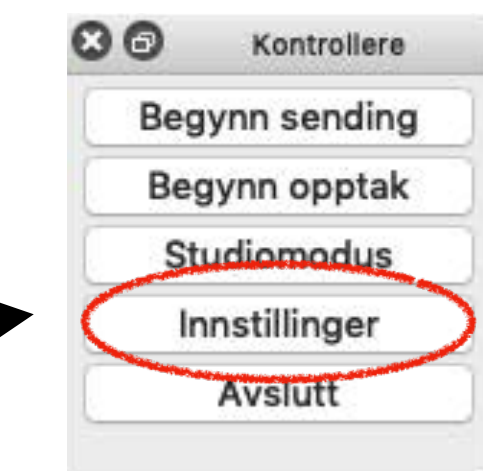

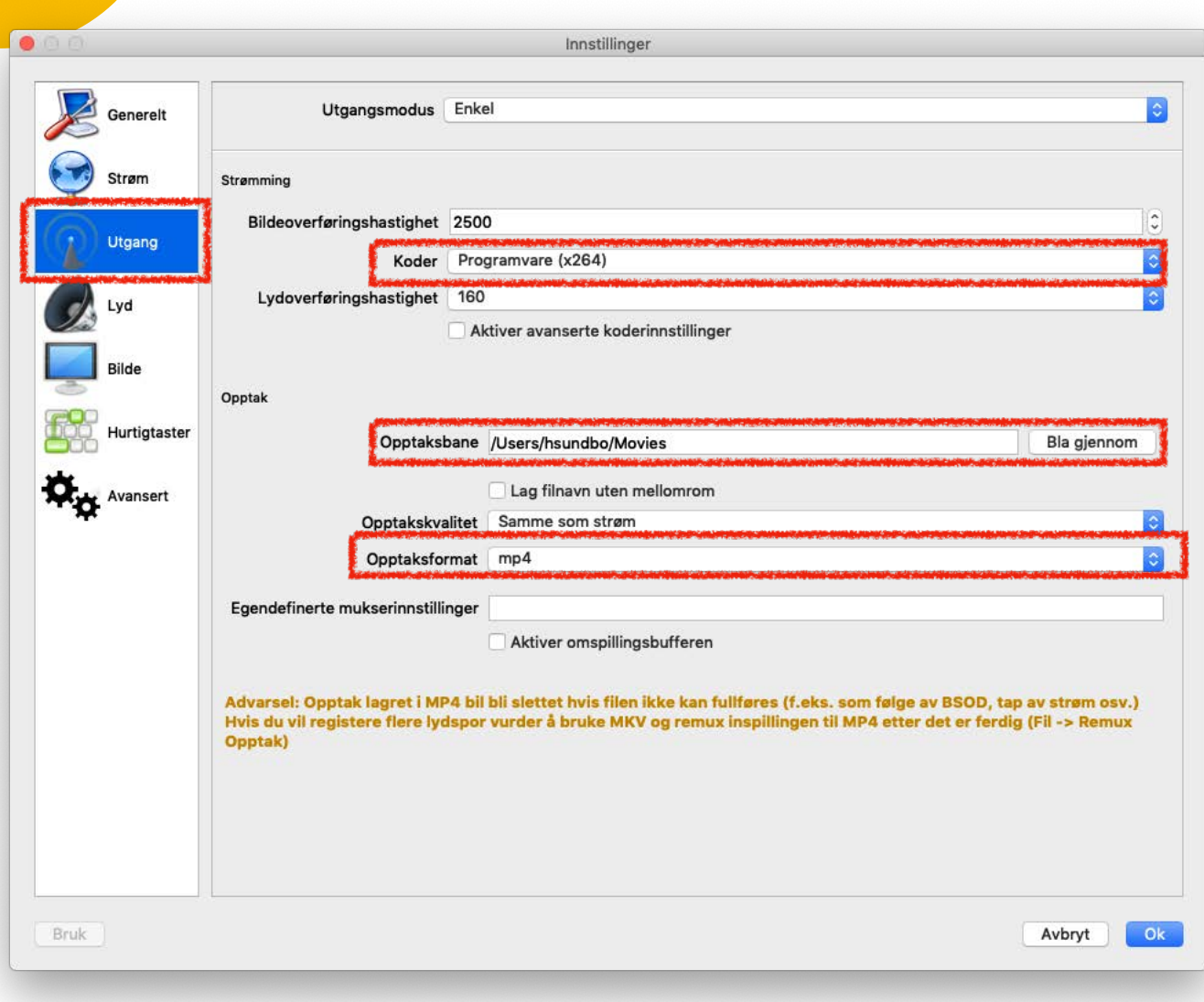

- •I Innstillinger går du til Utgang setter Koder til "x264"
- Sett Opptaksformat til "mp4"
- Velg hvor ferdig video skal lagres i Opptaksbane

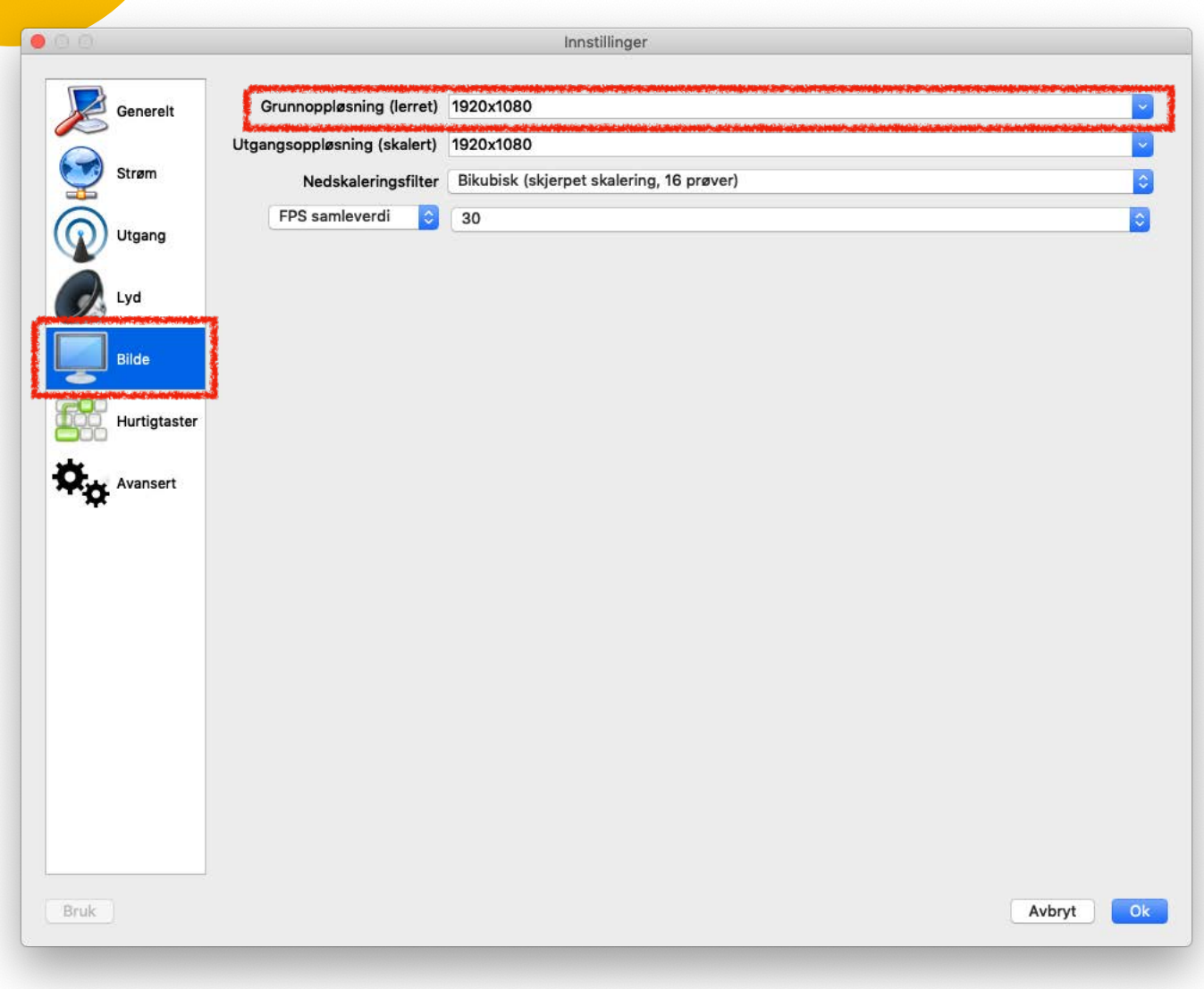

• I Innstillinger går du til Bilde og setter Grunnoppløsning til 1920x1080

## 2. Sett opp en Scene i OBS med ønskede Kilder

 $\circ$ 

Scene

- En Scene er det du ønsker å ta opp og vil vises i skjermvinduet.
- For å lage en ny scene trykker man pluss- knappen.

Scener

 $\vee$ 

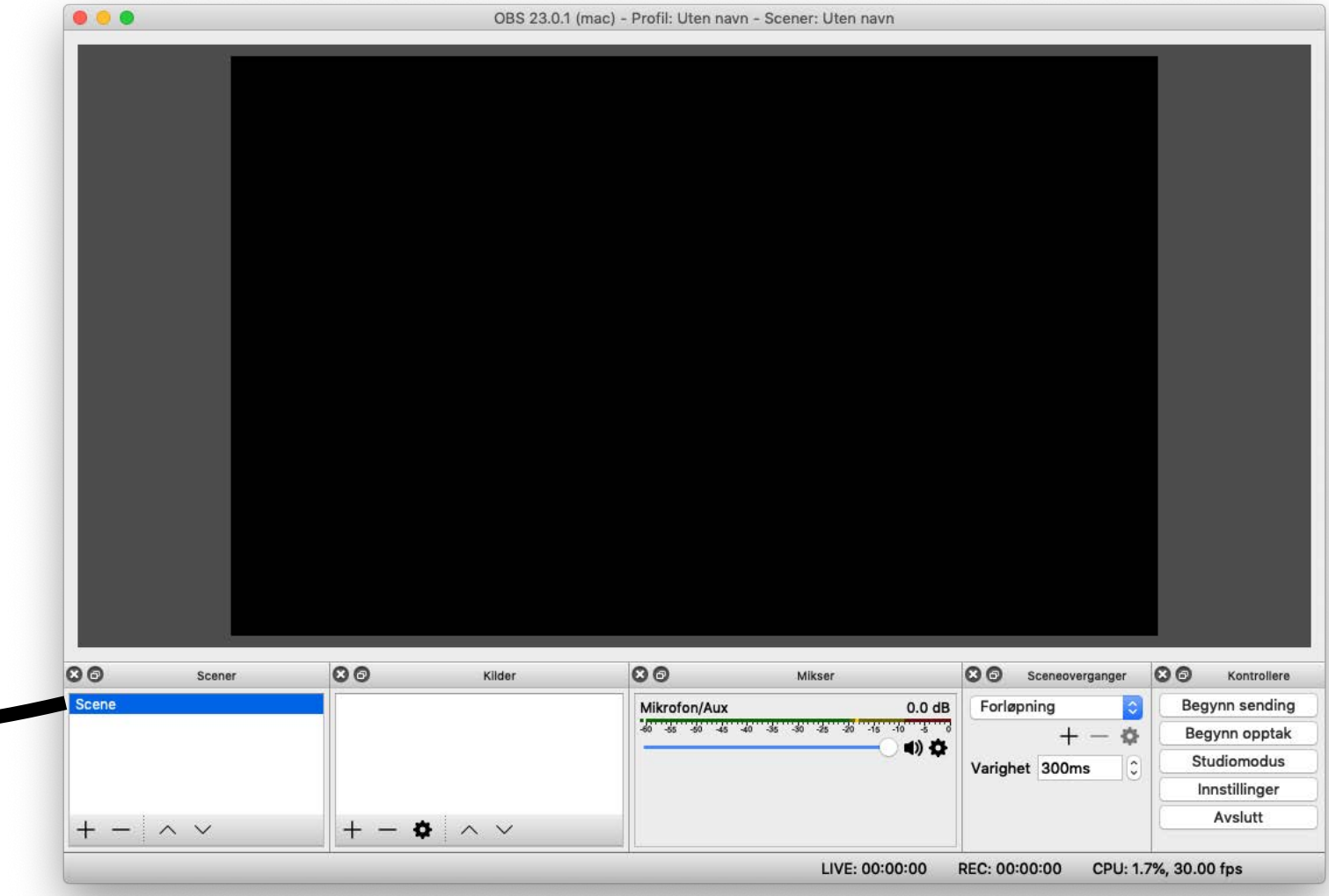

 $\circ$ 

- For en Scene setter du opp de Kilder du ønsker skal taes opp.
- Trykk på pluss- knappen for å legge til en kilde.

Kilder

 $\wedge\vee$ 

۰

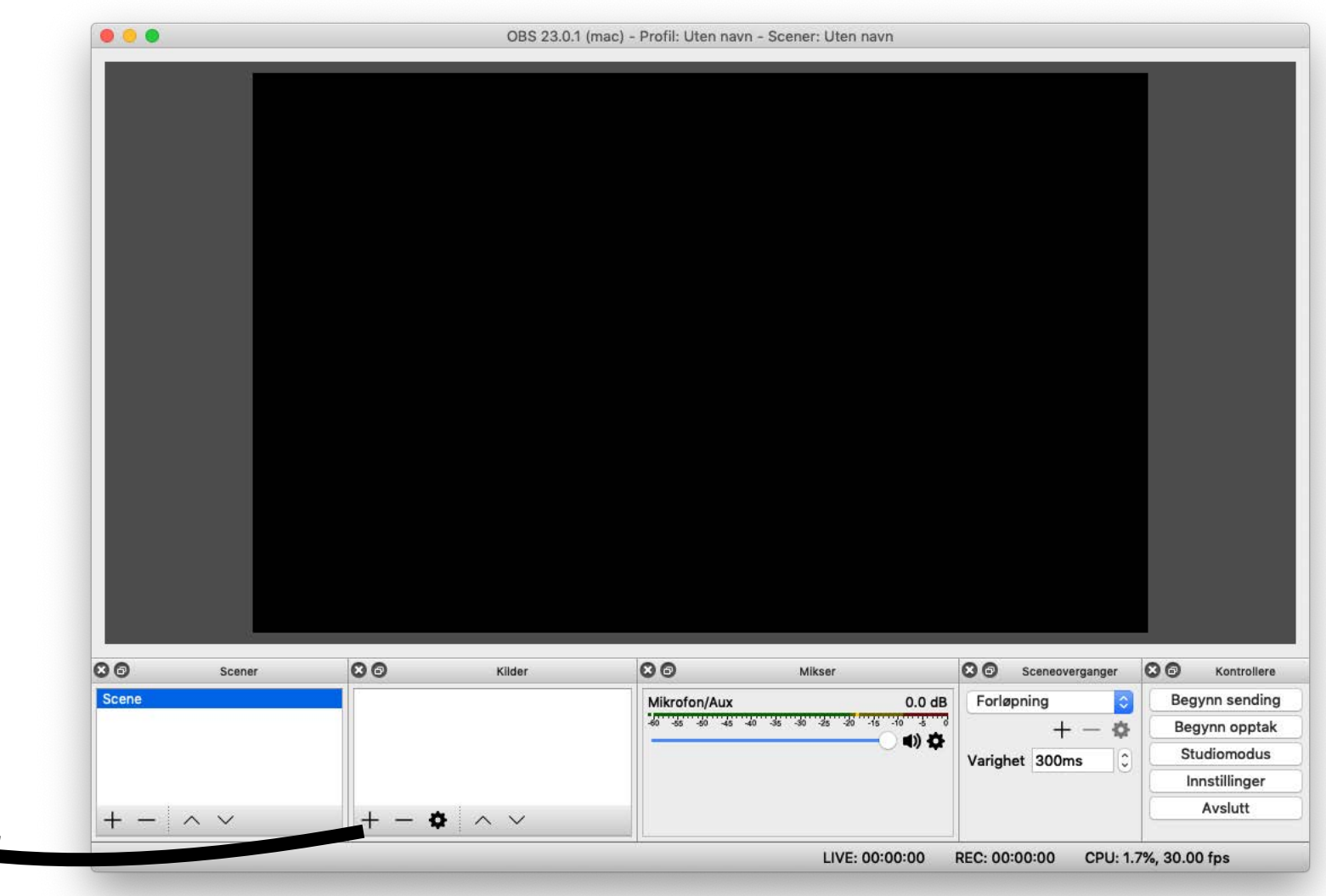

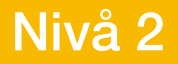

- Her får du en rekke forskjellige Kilder du kan legge til:
- Trykk Skjermopptak og velg en skjerm for å ta opptak av hele skjermen.
- Trykk Videoopptaksenhet og velg web-kamera for å ta opp bilde av deg selv.
- Trykk Vinduopptak for å ta opp kun et gitt vindu.

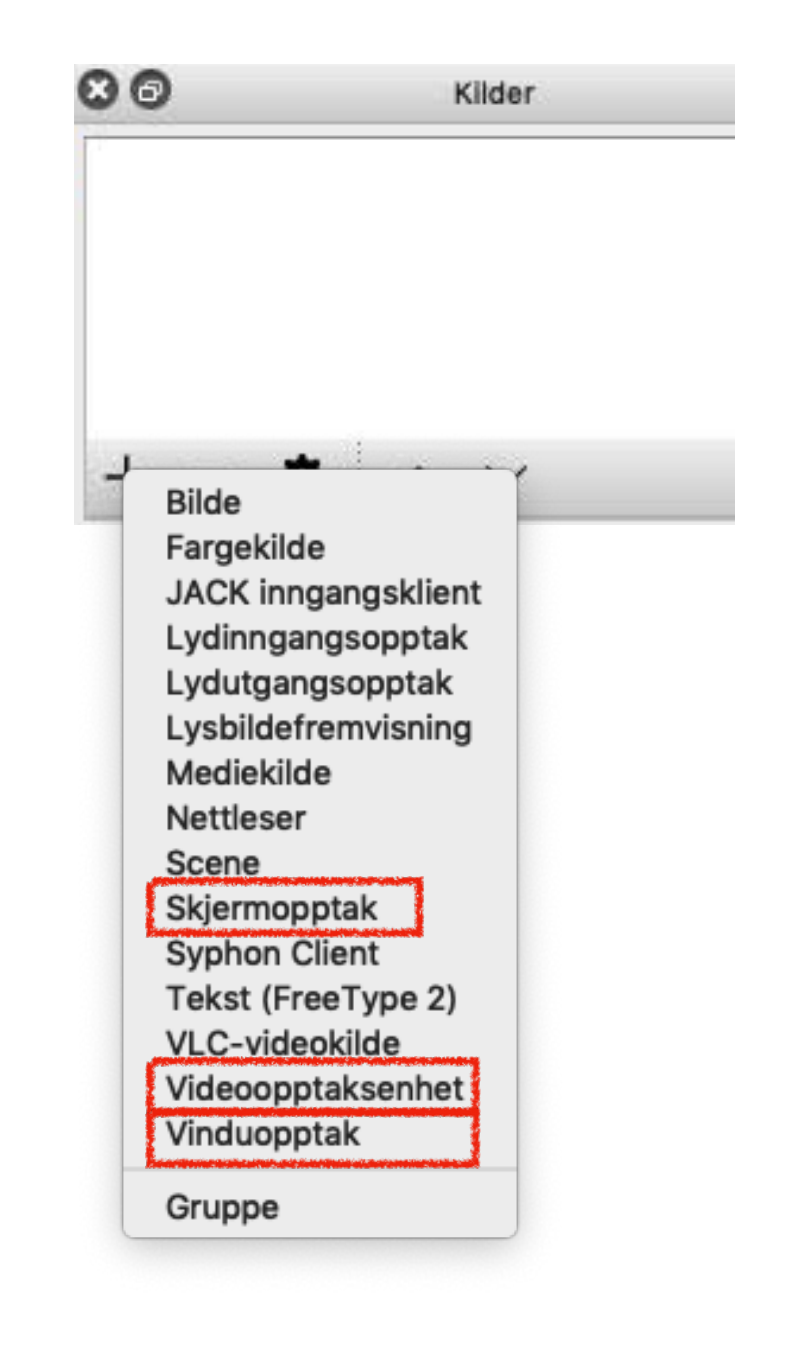

- I dette eksempelet er Videoopptaksenhet (web-kamera) og Skjermopptak valgt lagt til i en Scene.
- Marker kilden, dra, flytt og skaler for å plassere bildene der du ønsker.

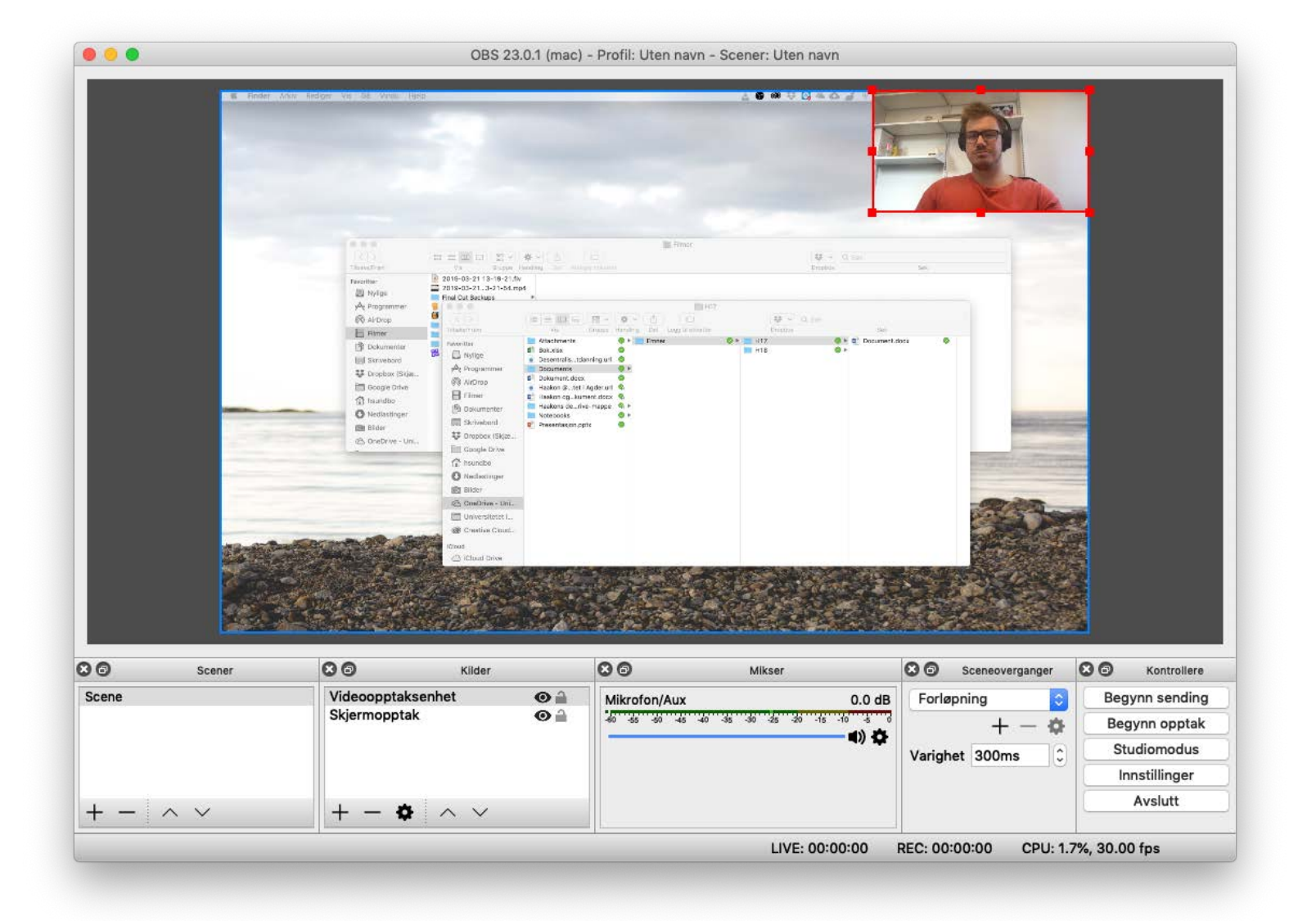

- •Tips: for å enkelt skalere en kilde for å tilpasse skjermen.
- •Høyreklikk på kilde
	- -> Transformer -> Tilpass Skjerm

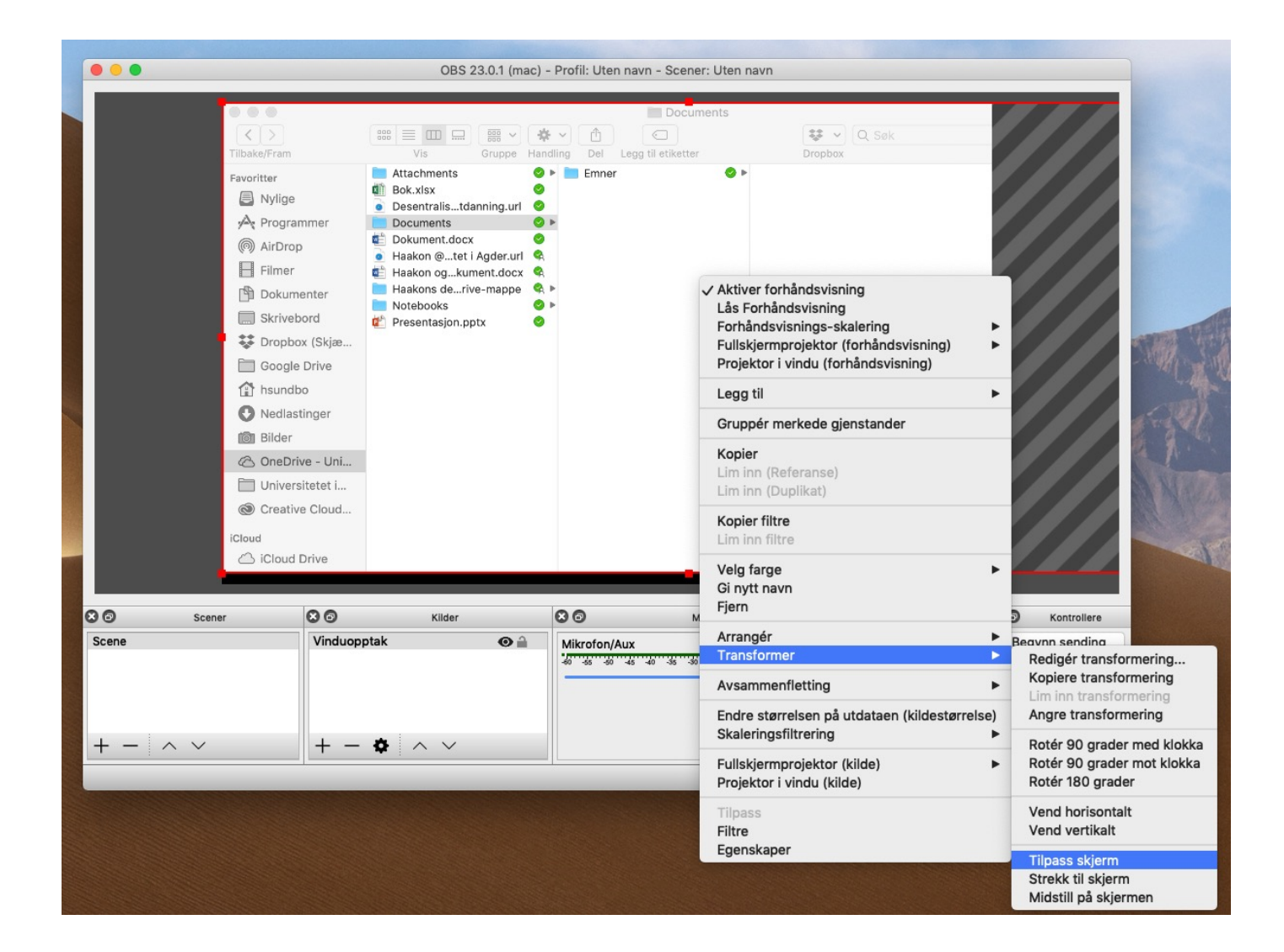

## 3. Velg mikrofon og juster riktig lydnivå i Mikser

- I Mikseren ser du lydnivået på opptaket ditt.
- Du kan skifte lydkilde ved å trykke på tannhjulet.

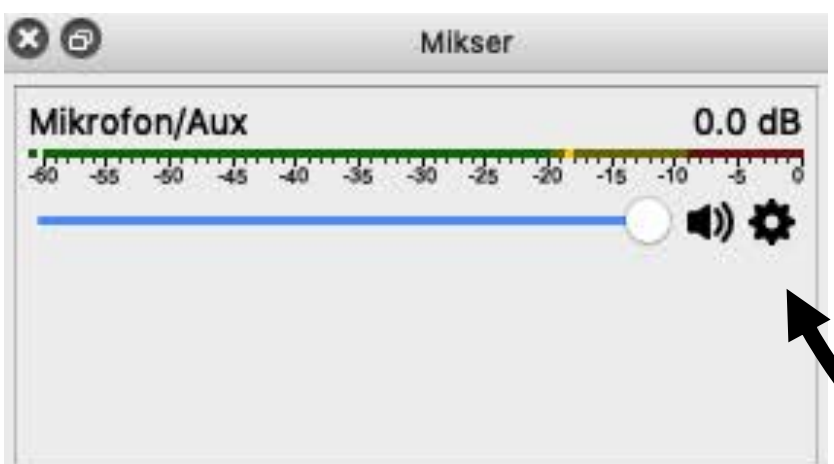

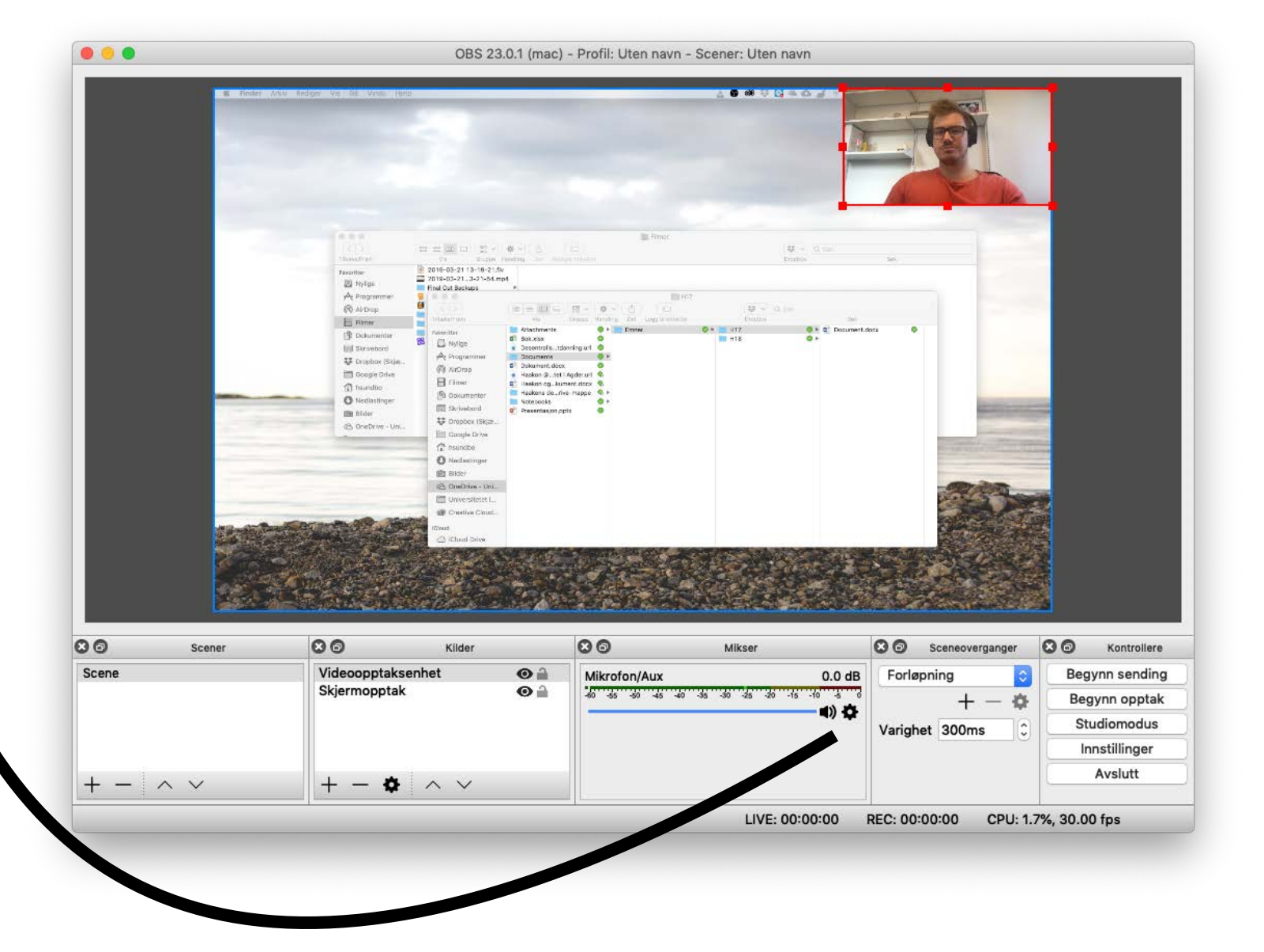

• Trykk på Tannhjulet -> Egenskaper og velg så hvilket lydopptaksenhet du ønsker å bruke.

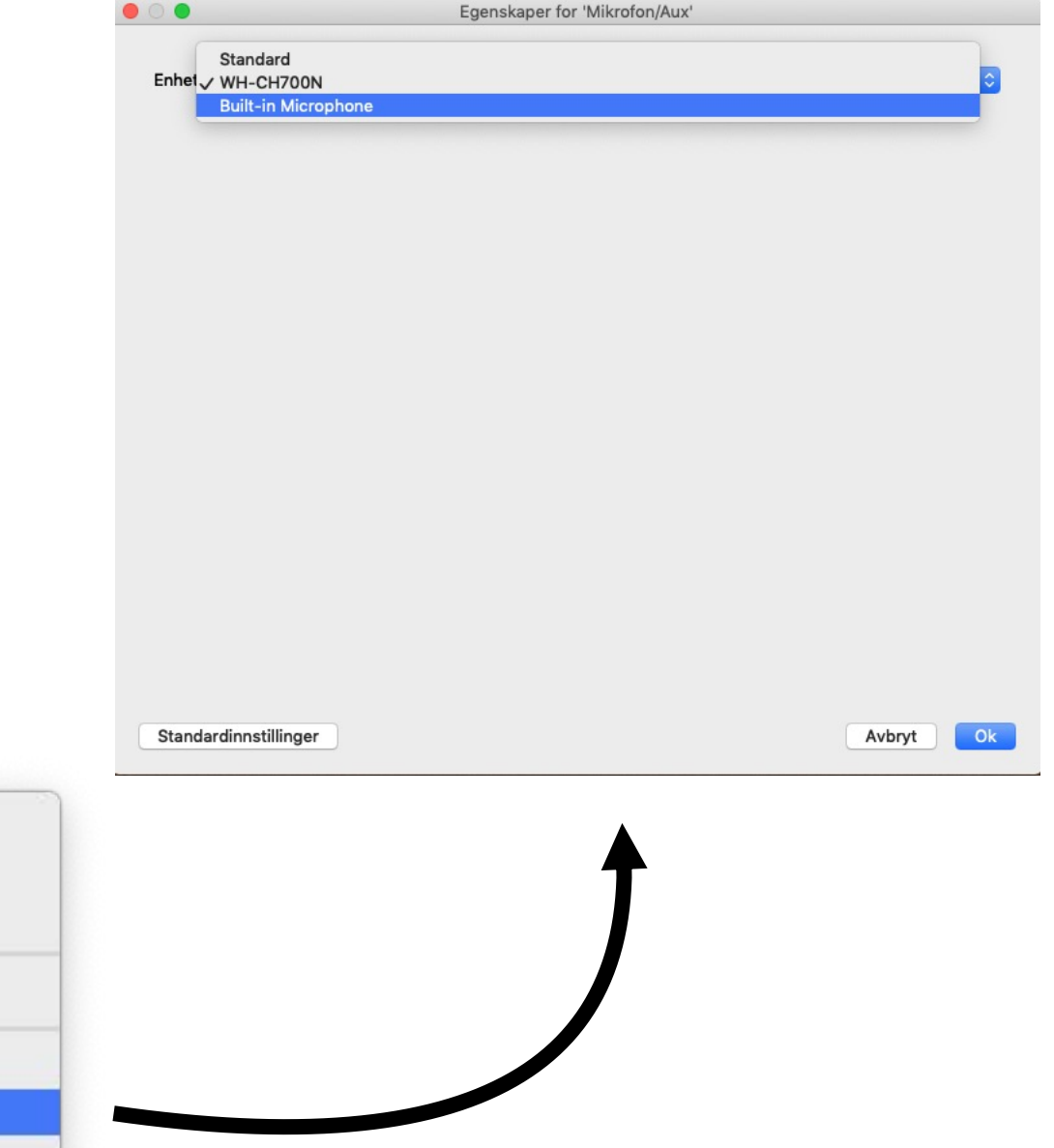

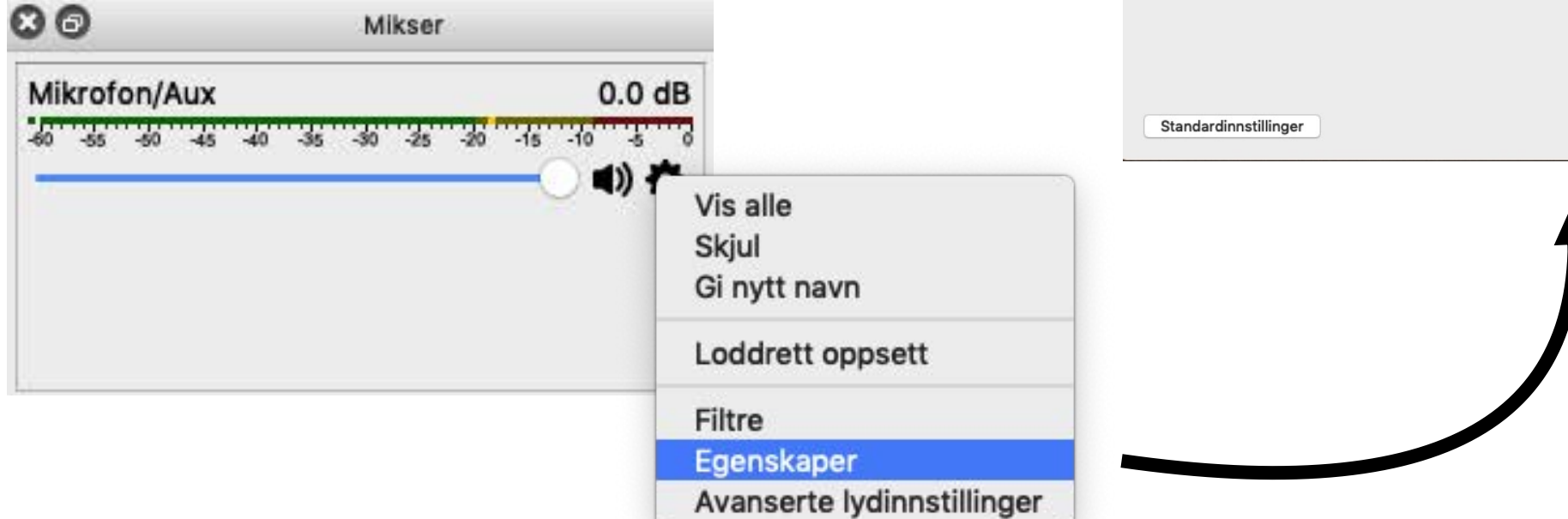

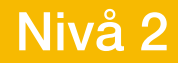

# 4. Start og stopp opptak

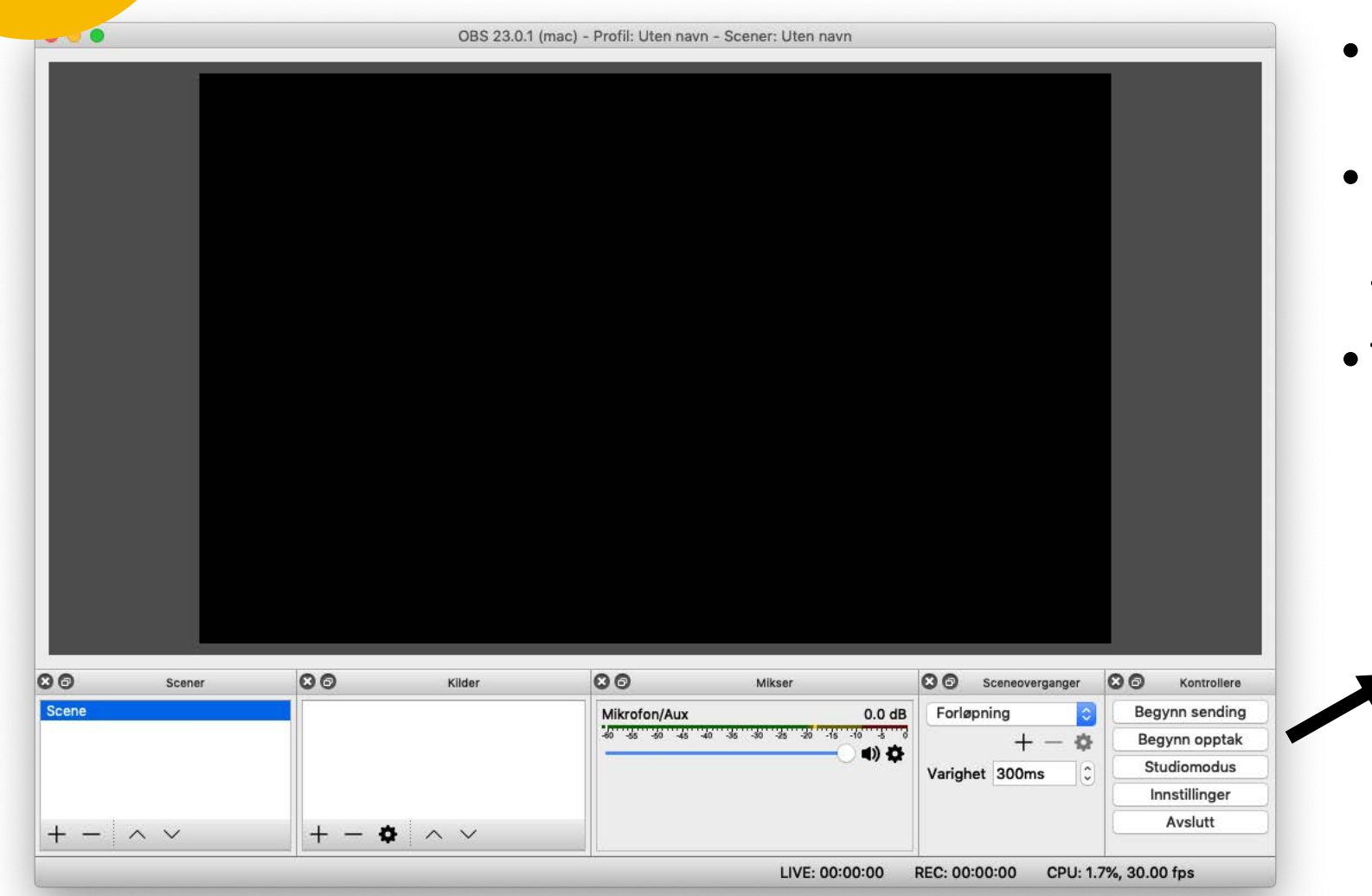

- Du er nå klar til å starte opptaket
- Blandt Kontrollere trykker du knappen Begynn opptak for å starte
- Trykk knappen Avslutt opptaket når du er ferdig med opptaket .

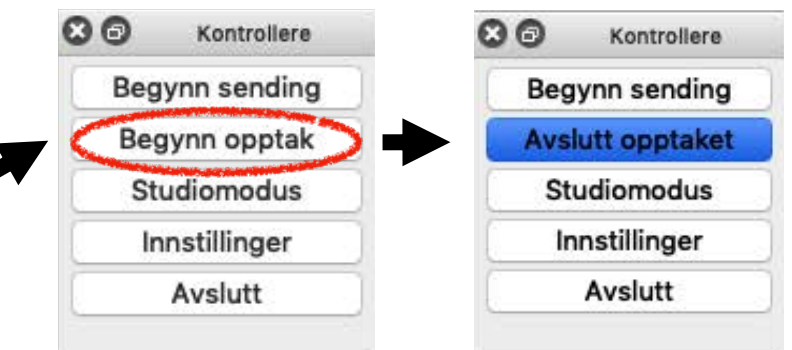

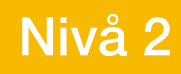

## 5. Spill av opptaket

# Oppgave Nivå 2

• Sett opp korrekte innstillinger i OBS.

- Test ut å ta opptak av din egen skjerm. Spill av resultatet. Ser/høres det ok ut?
- Prøv å ta opptak av kun et vindu.
- Ta skjermopptak der du har med video av deg selv.
- Hva skal til for å få best mulig kvalitet på opptaket?
- Hvilke fordeler ser du for deg at skjermopptak kan gi din undervisning?
- Hvordan vil du distribuere opptaket?
- Ta en del av fagstoffet ditt og produsere en formidlende video om dette temaet som elevene kan få tilgang til.

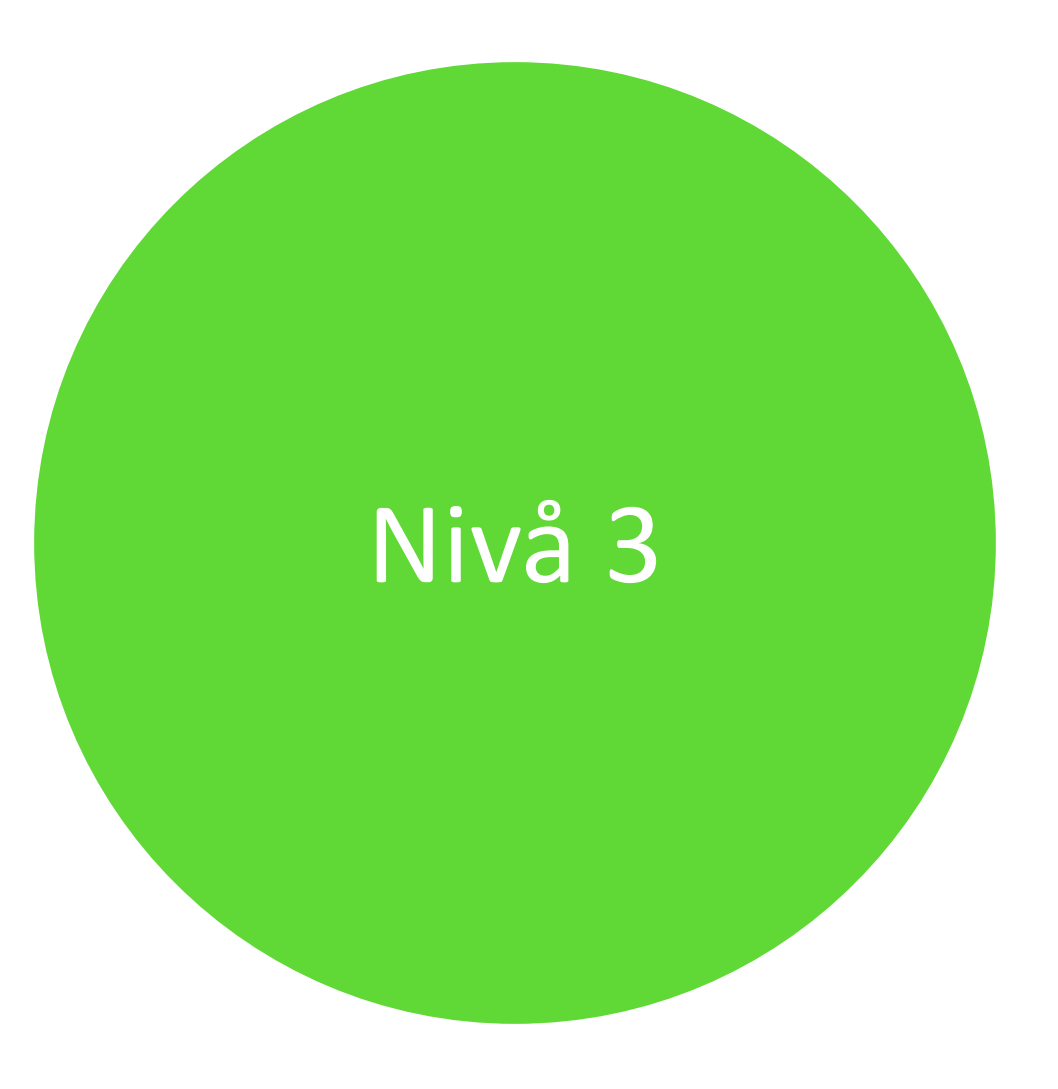

### Kartlegging 2 – oppfølgning av kartlegging av basiskunnskaper

- Vi hadde satt stor pris på om dere kan sette av 5 min for en oppfølgningskartlegging av kartleggingen vi gjennomførte etter samling 1 - basiskunnskaper.
- Kartleggingen består av samme spørsmål som sist, og har som mål å se om de digitale samlingene vi hadde i vår hadde en positiv effekt.
- Resultatene kan bli utgangspunkt i en forskningsartikkel om DEKOMP og digitale samlinger.

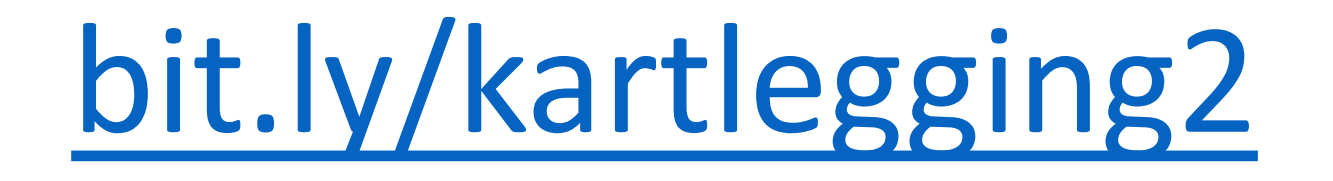

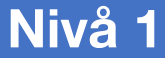

## Skjermopptak

HVA: Skjermopptak er video- og lydopptak av egen skjem

HVORDAN:

Det finnes mange programmer som kan gjøre skjermopptak, vi skal se nærmere på Microsoft Stream og skjermopptak på iPad

HVORFOR: Gi tilbakemeldinger til elever, lag omvendt undervisning, vis en fremgangsmåte, løs en oppgave, gi instruksjoner til en oppgave, elever kan fremføre en presentasjon

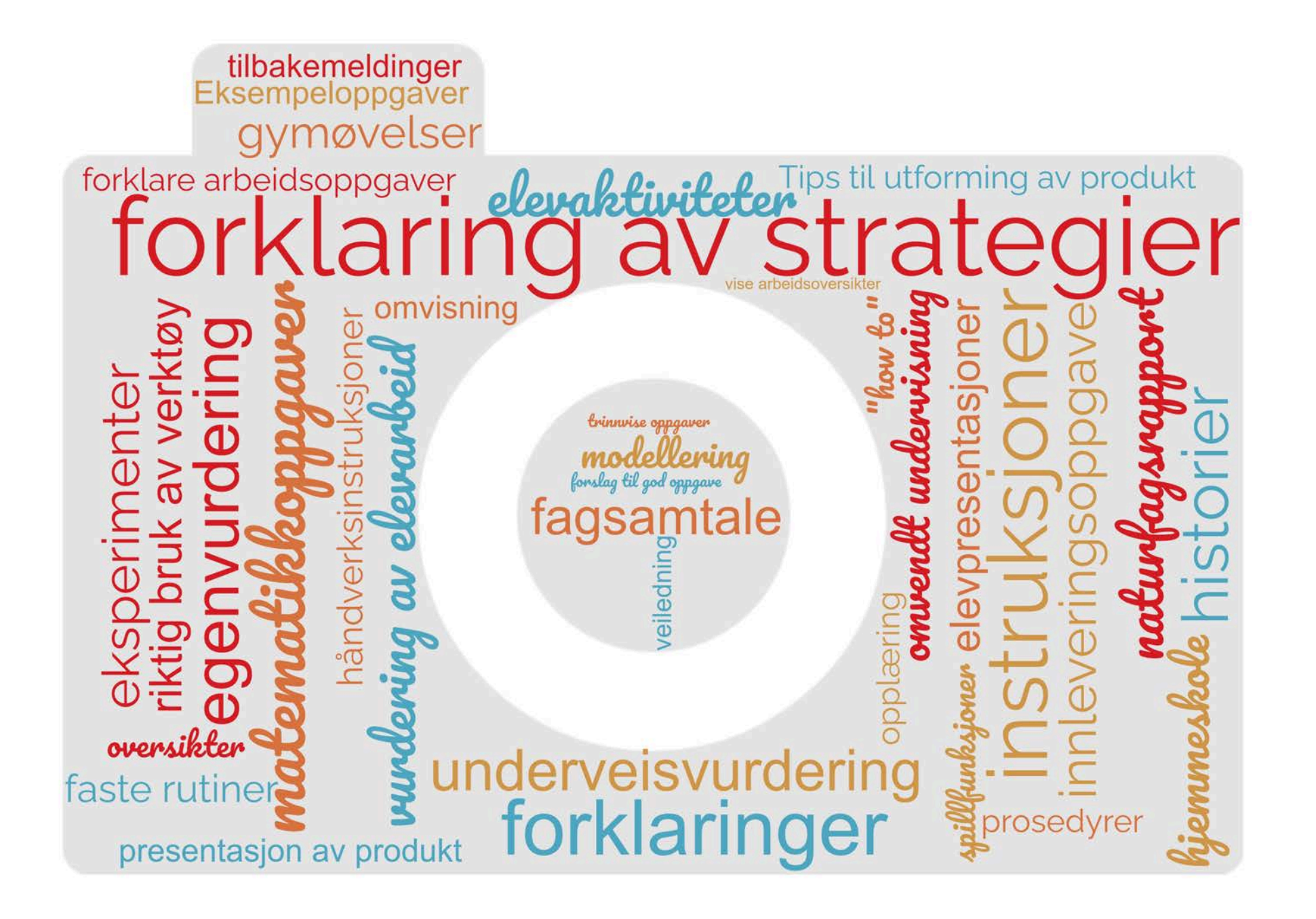

### Eksempler på undervisningsopplegg

#### **Matematikk**

### Læringsfilm

### **Mål med timen:**

- Bli bedre kjent med divisjon og bruk av ulike metoder for utregning

### **Oppgave:**

- Lage en læringsfilm hvor elevene forklarer og viser ulike måter for utregning av et divisjonstykke

- Lage en regnefortelling til divisjonsstykket

### **Kompetansemål**:

- Utvikle, bruke og diskutere metoder for utregning, overslagsregning og skriftlig regning, og bruke digitale verktøy i beregninger

- Finne informasjon i tekster, eller praktiske sammenhenger, stille opp og forklare beregninger og fremgangsmåter, vurdere resultatet og presentere og diskutere løsningen

### **Samfunnsfag**

#### Multimodale tekster **Mål med timen:**

- Samle inn og strukturere faktaopplysninger om Norden og sammenstille opplysningene i en faktaside med tekst, bilder og lyd.

### **Oppgave:**

- Lage en presentasjon om Norden. Det ferdige produktet skal inneholde både tekst, bilder og lyd.

- Presentere produktet gjennom skjermopptak.

### **Kompetansemål**:

- Finne og trekke ut samfunnsfaglig informasjon ved søk i digitale kilder, vurdere funn og følge regler for nettvett og nettetikk.

- Bruke digitale verktøy til å presentere samfunnsfaglig arbeid og følge regler for personvern og opphavsrett.
### **Samling 4 DEKOMP - Program**

#### Tema for samlingen: Produksjon av Media

- Skjermopptak
	- OBS Studio (Open Source skrivebordsprogramvare)
	- **- Microsoft Stream (via Office.com, krever Microsoft-lisens)**
	- *- Tillegg: PowerPoint (skrivebordsversjon, krever Microsoft-lisens)*
	- *- Skjermopptak med iPad*
- Videoopptak og redigering
	- Microsoft Bilder(krever Windows 10)
	- iMovie fra Apple(krever iPad/iPhone)
	- *Tillegg: Clips fra Apple(krever iPad/iPhone)*
- Lydopptak og redigering
	- Stemmeopptaker (krever Windows 10)
	- Taleopptaker fra Apple (krever iPad/iPhone)
	- GarageBand fra Apple(krever iPad/iPhone)
	- *- Tillegg: Audacity (Open Source skrivebordsprogramvare)*
- Bilderedigering
	- Microsoft Bilder(krever Windows 10)
	- Bilder fra Apple(krever iPad/iPhone)
	- Tillegg: *Gimp (Open Source skrivebordsprogramvare)*

## **CI UIA**

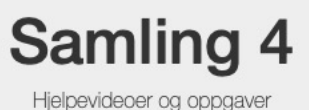

Samling 4 gjennomføres fysisk på skolene i uke 47 og 48. I den sammenheng så har vi laget denne ressurssiden som inneholder hjelpevideoer og instruktive oppgaver relatert til temaet «Skjermopptak og medieproduksjon»

Generelle tips til bruk av ressurssiden:

- . Ønsker du å skrive ut noen av oppgavene kan du på PC-en trykke tastene Ctrl + P for å printe ut oppgaveteksten.
- · For å få oppgavetekst i nettleseren større eller mindre trykker du tastene Ctrl+ eller Ctrl-
- · For å få video vist større/i fullskjerm trykker du på fullskjerm-knappen » i videoavspilleren:

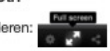

#### Velg et område

og iPad

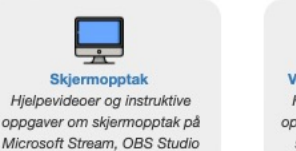

**D** Videoopptak og redigering Hjelpevideoer og instruktive oppgaver om hvordan man kan spille inn og redigere video

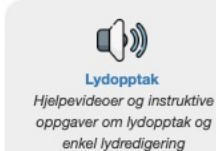

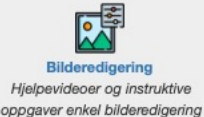

Hvordan veilede elever i IKT - generelle tips til gjennomføring

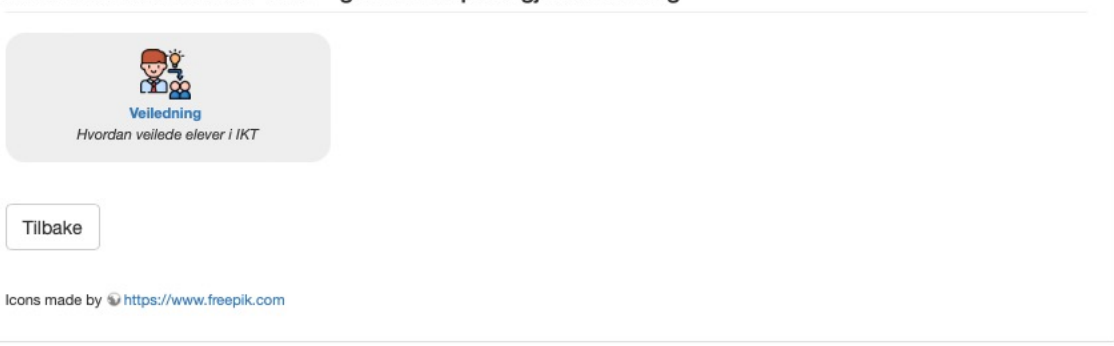

Nivå 3

# Oppgave Nivå 3

- Del 1:
	- Ta en del av fagstoffet ditt og produsere formidlende mediainnhold om dette temaet som elevene kan få tilgang til.
- Del 2:
	- Lag et undervisningsopplegg der elevene skal lage sitt eget medieprodukt(lekse) og levere dette inn.

Undersøkelse - Hva syntes du om samlingen i dag?

[bit.ly/oasamling4](https://bit.ly/oasamling4)

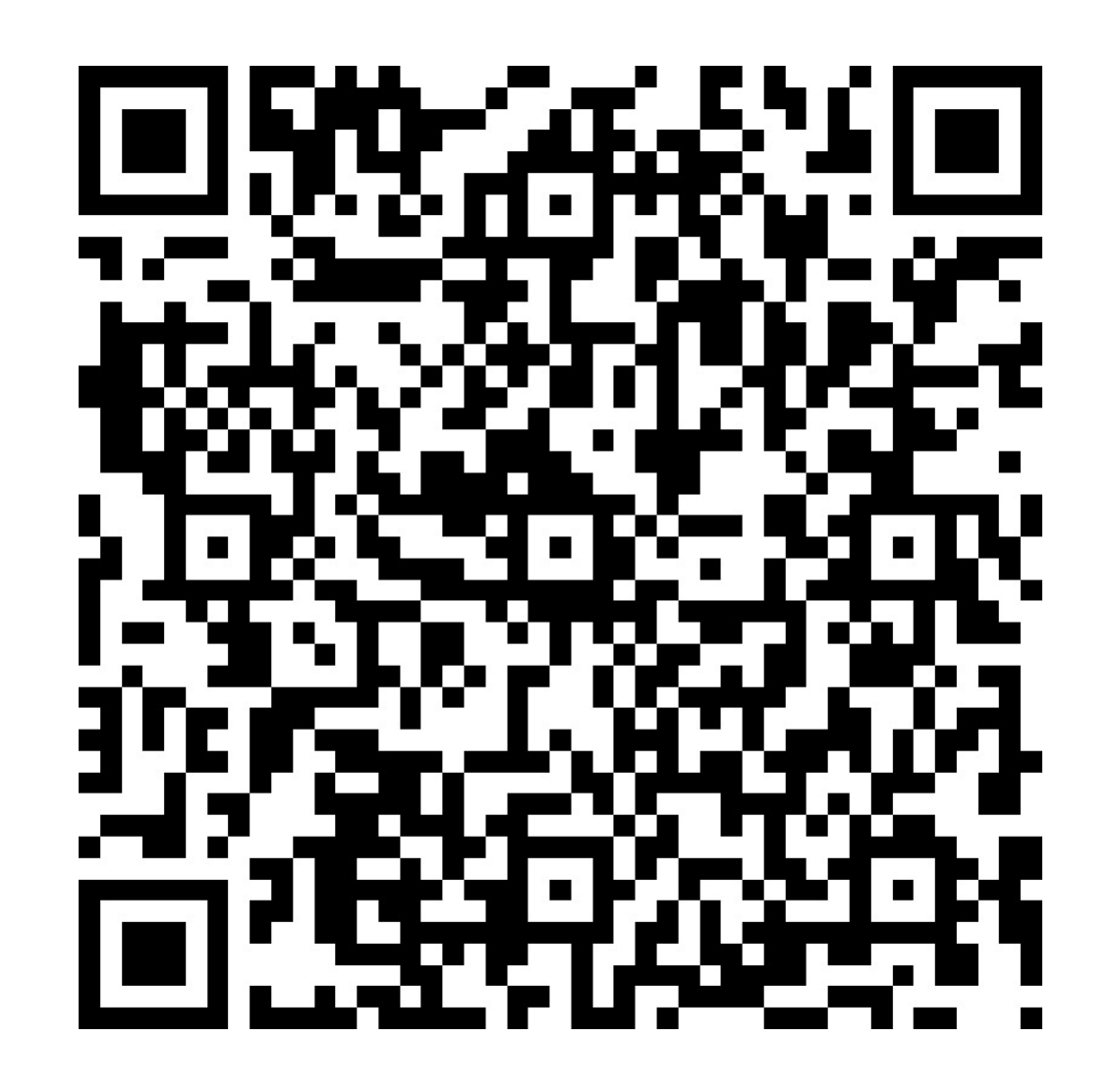

## Vel hjem!